# Delivery Partner Portal user guide

March 2023

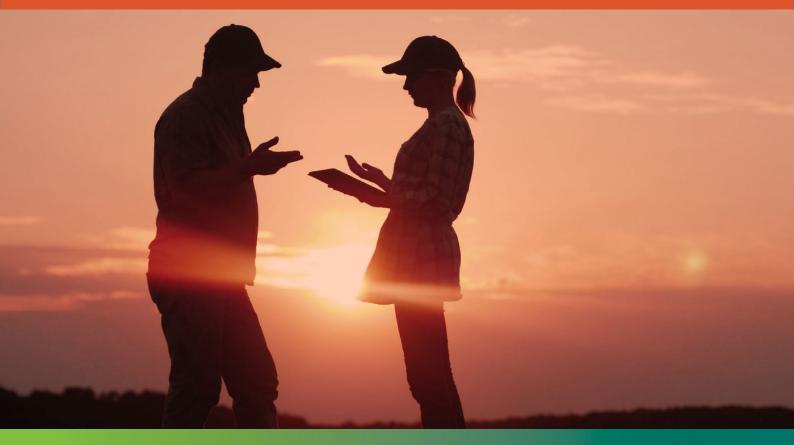

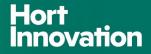

# **Introduction**

Welcome! I am pleased to share this user guide which is designed to provide you with clear, comprehensive instructions for using Hort Innovation's Delivery Partner Portal.

Representing a significant step forward, the Portal will become your 'go-to' platform for managing key aspects of projects and investments in partnership with Hort Innovation. It integrates seamlessly with the investment management portal used by our internal team, known as 'Hive'.

Importantly, the Portal delivers a number of benefits in simplifying and streamlining project management, removing the need for manual processes and providing a centralised, real-time view on the status of contracts and projects. The Delivery Partner Portal forms part of Hort Innovation's focus on continuous improvement under pillar 3 of our organisational strategy, along with the enhancement of processes, templates and documents that underpin the way we work with our delivery partners.

We are committed to ensuring a smooth transition to using the Portal, and support is also available beyond this user guide through our team members or by email to portal.support@horticulture.com.au

Thank you for your partnership with Hort Innovation. We look forward to continuing to work with you to drive shared success for the benefit of Australia's horticulture industry.

Regards,

Brett Fifield Chief Executive Officer

#### Share your thoughts

We strive to provide the best experience possible for our delivery partners. Please share your feedback on how we can improve this document for you and other delivery partners in the future by email at <u>communications@horticulture.com.au</u>

Thanks for your feedback and time.

## **Contents**

| Introduction                                                                                      |
|---------------------------------------------------------------------------------------------------|
| Key functionality                                                                                 |
| Register<br>Microsoft account and Hort Innovation Portal6                                         |
| Creating a Microsoft account6                                                                     |
| Hort Innovation Portal Sign Up                                                                    |
| Registration/Login for users with multiple email accounts                                         |
| Sign in (post registration)                                                                       |
| Tab: Dashboard                                                                                    |
| Tab: My Profile4                                                                                  |
| Tab: My Organisation and Organisation Changes4                                                    |
| Tab: Contracts6                                                                                   |
| View contracts, milestones and achievement criteria information8<br>Step 1: Locate your contract8 |
| Step 2: Open your contract                                                                        |
| Step 3: View milestone information                                                                |
| Step 4: View milestone achievement criteria10                                                     |
| Submit a milestone.12Step 1: Open your milestone report submission form                           |
| Step 2: Add achievement criteria assessment13                                                     |
| Step 3: Complete the rest of the milestone information form                                       |
| Step 4: Upload documents                                                                          |
| Step 5: Submit the milestone17                                                                    |
| Re-submit a milestone                                                                             |
| Step 2: Update milestone information form 21                                                      |

| Step 3: Update existing milestone report                                                     | 21 |
|----------------------------------------------------------------------------------------------|----|
| Submit Statement of Receipts (SOR)<br>Upload SOR                                             |    |
| Submit a contract variation intent<br>Step 1: Open the 'Intent to Vary' form                 |    |
| Step 2: Complete 'Intent to Vary' form                                                       | 28 |
| Step 3. Review the status of your request                                                    | 29 |
| Submit a contract variation request.<br>Step 1: Create a variation for the contract          |    |
| Step 2: Update project proposal                                                              | 33 |
| Re-submit a contract variation request<br>Step 1: Open variation that needs re-submission    |    |
| Step 2: Update project proposal                                                              | 36 |
| Submit a contract change request<br>Step 1: Start a contract change request                  |    |
| Step 2: Complete 'Add Change Request' form                                                   | 39 |
| Submit a business change request<br>Step 1: Download template related to the required change |    |
| Step 2: Upload your document                                                                 | 43 |
| Frequently Asked Questions                                                                   | 46 |

## **Overview**

The Hort Innovation Delivery Partner Portal is a secure online platform where delivery partners can manage key aspects of their agreements with Hort Innovation.

#### **Benefits**

The Delivery Partner Portal (the Portal) is a new centralised technology platform to manage projects and milestone reporting with Hort Innovation projects. It replaces many manual processes for milestone submissions, project variations, contract changes and reporting.

The Portal provides a number of excellent benefits including centralised, streamlined processes, and greater visibility of the status of investments and projects through a dynamic dashboard leveraging a document coediting interface directly with Hort Innovation.

#### **Key functionality**

There are a number of actions you can take using the Portal:

#### **Contracts and milestones**

- View contracts and milestones
- Review a specific milestone and the achievement criteria details
- Submit milestone reports
- Collaborate with Hort Innovation project owners on changes to milestone reports
- View payment status of milestones
- View project status
- Download approved milestone reports

#### **Contract variations**

- Lodge an intent to vary on a contract and view the status
- Submit variations and view the status of variation
- Collaborate with Hort Innovation project owners on changes to variations
- View updated contracts

#### **Organisational change requests**

- Request changes to your business entity
- Update your business information

#### Access to resources and templates

Project resources are referenced in the project's commercial agreement with Hort Innovation and are necessary for undertaking a project successfully. Various resources and templates developed by Hort Innovation are available. These include guides and templates for milestones and final reports; project M&E templates and resources; and talent release forms.

The Portal provides a link to these resources. You can also access them directly on the Hort Innovation website <u>here</u>.

# **Register**

Accessing the Portal for the first time requires a sign-up process **by invitation only**. Hort Innovation will invite you to register for the Portal via a dedicated email. Only Project Leaders and Project Administrators (Contract Administrators) have access to the Portal by invitation, limited to maximum of 3 Project contacts per Contract. 1 x Project Leader and 2 x Contract Administrators.

#### **Microsoft account and Hort Innovation Portal**

The Portal leverages Microsoft technology. As with other Microsoft tools and services, this requires users to have a Microsoft account to use these applications.

#### **Overview of registration process**

#### **Registration process (one-off)**

Create a Microsoft account (if one is not available). Connect permissions with Hort Innovation Delivery Partner Portal

Start sign-up to Hort Innovation Portal

Complete Hort / Multifactor Authentication form selecting the way you would like to authenticate in the future

Accept terms and conditions

#### **Creating a Microsoft account**

**Click on the 'REGISTER NOW'** link that is in the invitation email you received from Hort Innovation. The system will recognise that **you don't have a Microsoft account** and ask you to create one.

This account is free and easy to set up.

Follow the steps below to set up your Microsoft account.

## Step 1

Once you have **clicked on 'Register Now'** in the Hort Innovation email you will be taken to the page below. This is the first step in creating a Microsoft account.

#### Lick 'Next'.

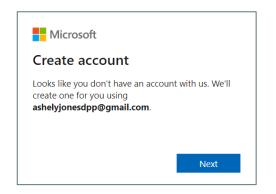

### Step 2

**Enter a password.** This will be the password for the portal login.

| Microsoft                                 |                    |
|-------------------------------------------|--------------------|
| $\leftarrow$ ashelyjonesdpp@gmail.com     |                    |
| Create a password                         |                    |
| Enter the password you would lik account. | e to use with your |
|                                           |                    |
| ••••••                                    |                    |
| Show password                             |                    |

## Step 3

Enter verification code that was sent to your registered email. This is a four-digit code.

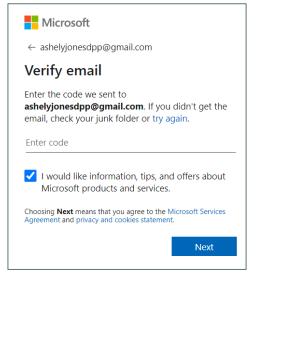

## Step 4

□ Complete additional authentication required by Microsoft. Decide if you stay signed in. If you say 'YES' every time you access the Portal you will not have to log into your Microsoft account again.

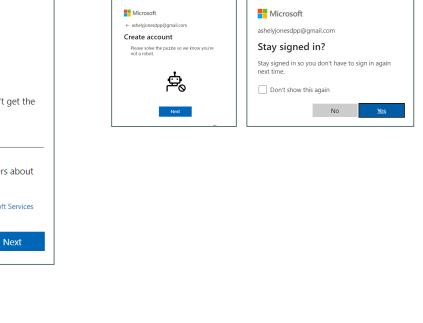

## Step 5

E Finally, **click 'Accept' to** consent to use MS credentials with Hort Innovation Delivery Partner Portal.

Once the account is created, you will be taken to the **Hort Innovation Sign up page**. Continue with the account registration as detailed below.

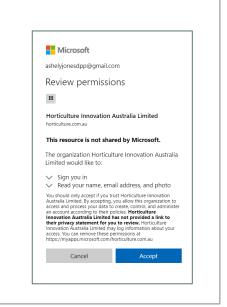

#### **Hort Innovation Portal Sign Up**

**Click on the 'REGISTER NOW'** link that is in the invitation email you received from Hort Innovation. The system will recognise that **you have a Microsoft account** and ask you to sign you in.

**Click 'Accept'** in the Review permissions screen that will appear to consent to use MS credentials with Hort Innovation Delivery Partner Portal.

You will be taken to the Hort Innovation Sign Up page – Click 'Sign up'.

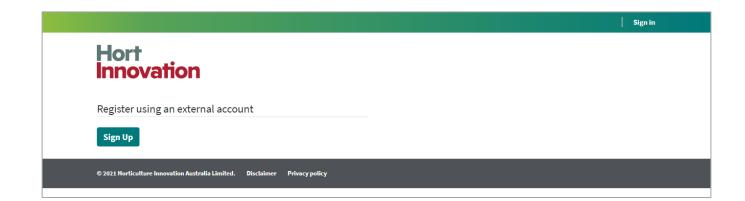

Follow the steps below to complete the Hort Innovation / Multifactor Authentication process and finalise sign-up.

## Step 1

| Microsoft                                             |
|-------------------------------------------------------|
| Pick an account                                       |
| Ash Jonesdpp<br>ashelyjonesdpp@gmail.com<br>Signed in |
|                                                       |

## Step 3

Enter your phone number and select authentication method. **Click 'Next'.** 

| Additional security v                         | erification                                                                       |
|-----------------------------------------------|-----------------------------------------------------------------------------------|
| Secure your account by adding ph              | one verification to your password. View video to know how to secure your account  |
| Step 1: How should we                         | contact you?                                                                      |
| Authentication phone                          | v                                                                                 |
| Australia (+61)                               | ✓ 427338853                                                                       |
| Method<br>Send me a code by text n<br>Call me | versøje                                                                           |
| Your phone numbers will only be               | Next<br>used for account security. Standard telephone and SMS charges will apply. |

## Step 5

Once your verification is successful, click
 'Done'. You will be taken to the Hort Innovation
 Portal Terms and Conditions page.

| Movedt                                                                                                    |      |
|----------------------------------------------------------------------------------------------------|------|
| Additional security verification                                                                                |      |
| Secure your account by adding phone verification to your password. New video to know how to secure your account |      |
| Step 2: We've sent a text message to your phone at +61                                                          |      |
| Verification successfult                                                                                        |      |
|                                                                                                    |      |
|                                                                                                    |      |
|                                                                                                    |      |
|                                                                                                    | Done |
|                                                                                                    |      |
|                                                                                                    |      |
|                                                                                                    |      |
| 62021 Microsoft Legal   Privacy                                                                                 |      |

## Step 2

Click 'Next' to initiate the Hort Innovation multifactor authentication. This is used to ensure all information on the Portal is secure.

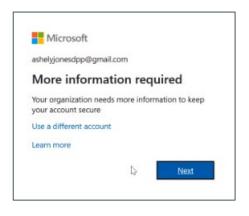

## Step 4

Enter the code sent to your mobile number and **click 'Verify'.** 

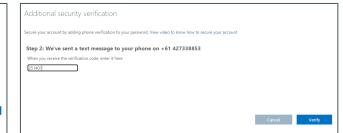

## Step 6

Accept the terms and conditions. You will now be on the Portal HOME page and the registration process is complete.

| Hort<br>Innova                                                    | tion                                                                                                    |                                                                                                    |
|-------------------------------------------------------------------|----------------------------------------------------------------------------------------------------|----------------------------------------------------------------------------------------------------|
| Terms and                                                         | onditions                                                                                                    |                                                                                                    |
| Hort terms & conditi                                              | is copy text                                                                                                    |                                                                                                    |
| cupiditate non provi<br>libero tempore, cum<br>repellendus. Tempo | rus et lusto odio dignissimos ducirus qui bland tiis praesentium velaptatum<br>et, similipes uset in calpa qui officia deserunt moltiis anrini, id est bloorum es<br>Islata nobis est eligendi optio curray en rihi impedit quo minus id quod maxim<br>us useme qiabuadam et aut officis debitis aut remum necessitatibus saepe exe<br>piente delectus, ut aut reiciendis voluptatibus maiores alias consequatur aut p | t dolorum fuga. Et harum quidem rerum facilis est et expedita distinctio. Nam<br>placeat facere possimus, omnis voluptas assumenda est, omnis dolor<br>niet ut et voluptates repudiandae sint et molestiae non recusandae. Itaque es |
| I agree to these t                                                | ns and conditions.                                                                                                    |                                                                                                    |
|                                                                   |                                                                                                    |                                                                                                    |

# Registration/Login for users with multiple email accounts

Microsoft automatically picks up the login credentials of the profile you use on a regular basis. If the email address that you have received your invitation to register to the Delivery Partner portal is different from your official email then:

- 1. Use a different browser when working with the Portal, and in this way keep the email accounts separately (OR)
- 2. If you are using Chrome as your default browser, you can create a new browser profile for your DPP registration and sign in from there.

Once you are in another browser or using a different browser profile, then:

- 1. Copy the URL from the 'Register Now' hyperlink in the Hort invitation email.
- 2. Paste the URL in the new browser and progress with the registration (see pages 8 and 9 of this guide).
- 3. For subsequent sign ins, remember to access the portal via the new browser or browser profile.

#### Creating a new user profile in Chrome

- 1. Open the Chrome browser.
- 2. In the top right corner of the browser, click on the image icon for the user profile.
- 3. In the Pop-up screen that opens, under 'Other Profiles' section, click on '+Add'.
- 4. Another popup will open and click on 'Sign In'.
- 5. Enter the Sign-in credentials of the email address that is invited for the delivery partner portal.
- Your new profile is created and ready for use; Select this browser profile for subsequent sign-in to the delivery partner portal.

# Sign in (post registration)

Once registered, when you return to the Portal, you will only have to **sign in**. In order to sign in, you need to be signed into your Microsoft account. If you are not, the system will require you do this first.

Open Hort Innovation Portal URL (https://hort.powerappsportals.com).

#### Sign in

- 1. Enter email address that was registered in the Portal. Click 'Next'.
- 2. Enter password. Click 'Sign in'.
- 3. Enter the code sent to your mobile. Click 'Verify'.

You should now have access to the Portal.

#### Need more help?

If you have any problems registering or signing up, or have a query that is technical or relates to using the Portal please contact the Portal support desk by email at portal.support@horticulture.com.au

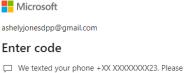

enter the code to sign in.

XXXXXXX

Having trouble? Sign in another way

More information

# Portal tabs and pages

#### Home page

When you sign up for the first time, you will be presented with the Portal home page.

Here you can find a link to this user guide for future reference and also link to additional resources and templates to assist you in your project submissions.

You can also access your Dashboard by clicking the teal-colour 'View Dashboard' button on the right side of your screen.

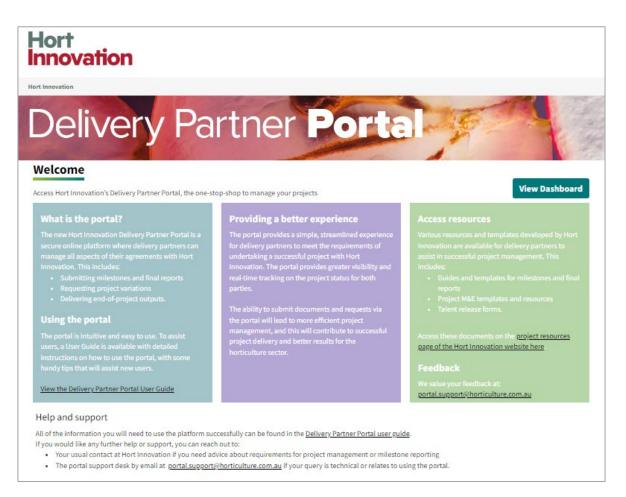

#### Tab: Dashboard

Once you return to the Portal you will be taken straight to your 'Dashboard' page.

This page will be your landing page upon sign in and go-to page to see a summary of items that require your attention.

This includes items such as:

- 1. Number of executed contracts
- 2. Overdue milestones (MS101-MS190[Final Report])
- 3. Upcoming milestones due in next 30 days and milestone that need re-submission
- 4. Intent to vary contract (Accepted by HORT) that requires formal variation submission
- 5. Contract variations action items (Draft and Resubmission requests)
- 6. Contract Change requests action items

Your dashboard is your first entry point to your contract milestone, variation and change request information via the 'Executed contracts' link. Section headings for 4,5 & 6 will be visible only if there is an item that awaits the user action

| Hort<br>Innovation                                                                                                    |                              |                             |                         |                           |                      |              |      |
|----------------------------------------------------------------------------------------------------|------------------------------|-----------------------------|-------------------------|---------------------------|----------------------|--------------|------|
| Hort Innovation > Dashboard                                                                                                    |                              |                             |                         |                           |                      |              |      |
| Home Dashboard My Pro                                                                                                    | ofile My Organisation        | Organisation Changes        | Contracts               |                           |                      |              |      |
| Dashboard                                                                                                    |                              |                             |                         |                           | Page In              | structions 💙 | Show |
| Welcome to the Hort Innovation Delivery                                                                                                    | Partner Portal. The dashboa  | ard below provides a summar | ry of items that requir | e your attention, such as | :                    |              |      |
| Details of executed contracts     Upcoming milestones     Overdue milestones and mileston     Contract variation action items     Change request action items To access your contract and milestones, Hello Sangeetha, The dashboard provides a summary of i | please click on the 'Execute | d Contracts' link below.    |                         |                           |                      |              |      |
| Summary                                                                                                    |                              |                             | Overdue Milesto         | nes                       |                      |              | 2    |
| Full name:                                                                                                    | <u>Sangeetha Nataraj</u>     | i <u>an</u>                 | Project Code            | Contract Number           | Milestone Number     | Due Date     |      |
| ganisation name:                                                                                                    | Random Thoughts              | Learning                    | BA19004                 | CON001889                 | 103                  | 1/05/2021    |      |
| Executed contracts:                                                                                                    | Solutions<br>8 Contracts     |                             |                         |                           |                      |              |      |
| Upcoming milestones and reports:                                                                                                    | 1 Milestone                  |                             |                         |                           |                      |              |      |
| Contract Variations and Change Requ                                                                                                    | Jests                        |                             | Upcoming Milest         | tones (next 30 days) and  | Milestone Resubmissi | on           | 3    |
| Accepted Intent to Vary:                                                                                                    |                              | 4                           | Project Code            | Contract Number           | Milestone Number     | Due Date     |      |
| Intent to vary contract - 16 Noven                                                                                                    | nber 2022                    |                             | BA19004                 | CON001889                 | 106                  | 30/11/2022   |      |
| Draft/Resubmit Variation Requests:                                                                                                    |                              | 5                           | 1                       |                           |                      |              |      |
| BA19004 - Variation to contract but                                                                                                    | Idget                        |                             |                         |                           |                      |              |      |
|                                                                                                    |                              |                             |                         |                           |                      |              |      |
| Draft Change Requests:<br>Contract change Request - BA190                                                                                                    |                              | 6                           |                         |                           |                      |              |      |

#### **Tab: My Profile**

The 'My Profile' page enables you to update your personal information.

The Portal connects with Hort Innovation's CRM, so by keeping your profile up to date you are ensuring that we have your current contact details.

| Hort<br>Innovation           |                                                                                                    |                                                         |
|------------------------------|----------------------------------------------------------------------------------------------------|---------------------------------------------------------|
| Hort Innovation > My Profile |                                                                                                    |                                                         |
| My Profile                   |                                                                                                    |                                                         |
| Yudit Buitrago               | Please review your information on file.<br>If you need to update your email or organi<br>Your information | isation name then please get in contact with us.        |
|                              | Salutation                                                                                                | Work Phone                                              |
| Dashboard                    | Mrs                                                                                                    | Provide a telephone number                              |
| My Profile                   | First Name *                                                                                              | Mobile Phone                                            |
| My Organisation              | Yudit                                                                                                    | Provide a telephone number                              |
| List Contracts               | Last Name *                                                                                               | Job Title                                               |
|                              | Buitrago                                                                                                  | Consultant                                              |
|                              | Email                                                                                                    | Organisation Name<br>Random Thoughts Learning Solutions |
|                              | Update                                                                                                    |                                                         |

#### Tab: My Organisation and Organisation Changes

The **'My Organisation'** and **'Organisation Changes'** pages have a similar purpose and help Hort Innovation keep Delivery Partner details up to date.

Information on the '**My Organisation'** page can only be modified by submitting a Change Business Details form, which is also available through the '**Organisation Changes**' page.

That is:

- Click on 'Add Business Entity' changes' button for changes such as a new business that takes over the contract from the existing entity.
- Click on 'Add Business Details change' button for changes in address, banking and finance contact details.

| Hort<br>Innovation                                                                                               |                                                           |
|----------------------------------------------------------------------------------------------------|-----------------------------------------------------------|
| Hort Innovation > My Organisation                                                                                |                                                           |
| Home Dashboard My Profile My Organisation Organisation Changes                                                   | Contracts                                                 |
| My Organisation                                                                                                  | Page Instructions Show                                    |
| The 'My Organisation' page connects with Hort Innovation's CRM system. Information on this pag<br>Trading Name * | e can only be modified by Contract Administrators.<br>ABN |
| Random Thoughts Learning Solutions                                                                               | 49 604 754 912                                            |
| Legal Name                                                                                                    | Phone                                                     |
| BRIEFBOARD PTY. LTD.                                                                                             | Provide a telephone number                                |
| Address                                                                                                    | Website                                                   |
|                                                                                                    | -                                                         |
|                                                                                                    |                                                           |
|                                                                                                    |                                                           |
| Ownload Templates:                                                                                               |                                                           |
| Business Entity Change                                                                                           |                                                           |
| Change Business details                                                                                          |                                                           |
| + Add Business Entity Change + Add Business Details Change                                                       |                                                           |
| Dashboard                                                                                                    |                                                           |

| Hort<br>Innovat         | tion                      |                           |           |                        |
|-------------------------|---------------------------|---------------------------|-----------|------------------------|
| Hort Innovation > Organ | isation Changes           |                           |           |                        |
| Home Dashb              |                           | tion Organisation Changes |           |                        |
| Organisation            | olates:<br>Change         |                           |           | Page Instructions Show |
| + Add Business          | Entity Change + Add Bu    | isiness Details Change    |           |                        |
| Date Submitted          | Туре                      | Request Outline           | Status    | Actions                |
| 29/09/2021              | Change in Business Entity | Change in ABN             | Submitted | View                   |

#### **Tab: Contracts**

The **'Contracts'** page shows your active and completed projects. In addition to the Dashboard tab, it is your first point of entry to your contract and any action you want to take.

From here you can:

- Initiate a contract variation intent (by clicking on 'Add Contract Variation Intent' link).
- View a contract variation intent (by clicking on 'View Contract Variation Intents' link).
- Add a contract variation for an accepted intent to vary (by clicking on 'Add Contract Variation Request' link).
- View a contract variation and contract change request (by clicking on 'View Variations & Changes' link).
- Request a change in the contract (by clicking on 'Add Contract Change Request' link).

Some of these links will be visible only as you progress in a particular submission process.

| ort Innovati         | ion > Contracts                     |                                                                    |                               |                        |                                     |                           |                    |                                                  |
|----------------------|-------------------------------------|--------------------------------------------------------------------|-------------------------------|------------------------|-------------------------------------|---------------------------|--------------------|--------------------------------------------------|
| Home                 | Dashboard                           | My Profile My Organisation                                         | Organisati                    | ion Changes            | Contracts                           |                           |                    |                                                  |
| ontra                | acts                                |                                                                    |                               |                        |                                     |                           |                    | Page Instructions     Show                       |
| a set a start as     | and all all all and                 | the 'Desired Code' as the 'Desired Title' lis                      | les és seres éles             | ·                      |                                     |                           |                    |                                                  |
| Active co            | ontracts Cor                        | the 'Project Code' or the 'Project Title' lir<br>mpleted contracts |                               |                        |                                     | information.              | Contract           | Variation &                                      |
|                      |                                     |                                                                    | iks to open the<br>Start date |                        | ew milestone i<br>Project<br>Leader |                           | Contract<br>Status | Variation &<br>change requests                   |
| Active co<br>Project | ontracts Cor                        | npleted contracts                                                  | Start date                    |                        | Project                             | Contract                  |                    |                                                  |
| Active co<br>Project | Contracts Con<br>Contract<br>Number | Project Title HV21000-Market Access and                            | Start date<br>15/09/2021      | End date<br>31/12/2022 | Project<br>Leader<br>Yudit          | Contract<br>Administrator | Status<br>Contract | change requests<br>Add Contract Variation Intent |

# Delivery partner 'how to' section

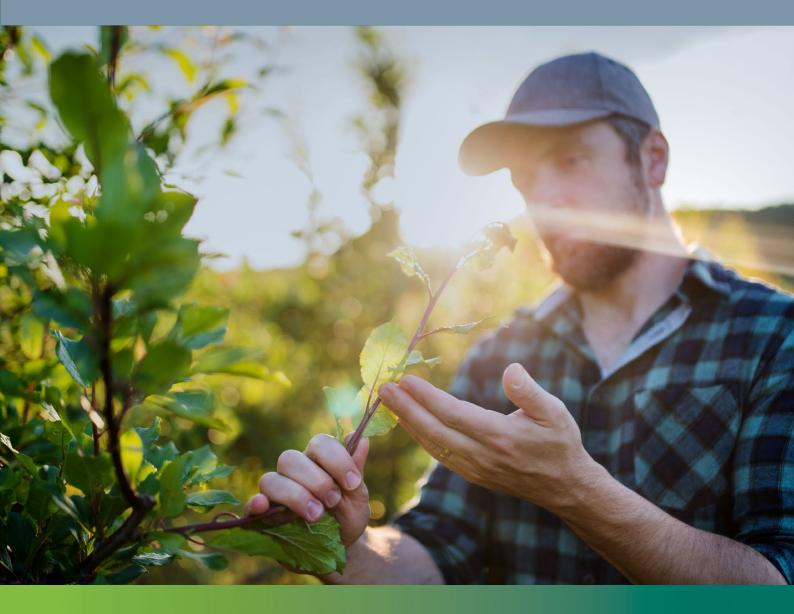

# View contracts, milestones and achievement criteria information

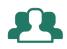

# "I want to view my contracts and review milestone and achievement criteria information".

#### Step 1: Locate your contract

There are three different ways to find a contract to view information.

- 1. From your 'Dashboard' page, click on the 'Executed Contracts' link.
- 2. Click on 'Contracts' tab in the navigation ribbon on the top of the page.
- 3. Click on your username and select 'List Contracts'.

| ort<br>novation                                                                                                    |                                                                                                    |                                            |                              |                  | Dashboard<br>My Profile |
|----------------------------------------------------------------------------------------------------|----------------------------------------------------------------------------------------------------|--------------------------------------------|------------------------------|------------------|-------------------------|
| novation                                                                                                    |                                                                                                    |                                            |                              |                  | My Organisation         |
|                                                                                                    |                                                                                                    |                                            |                              |                  | List Contracts          |
| nnovation > Dashboard                                                                                                    |                                                                                                    |                                            |                              |                  | Sign out                |
| Home Dashboard My Profil                                                                                                    | le My Organisation Organisation Cha                                                                                                    | anges Contracts                            | 2                            |                  |                         |
| shboard                                                                                                    |                                                                                                    |                                            |                              | B Page Ins       | structions V Show       |
|                                                                                                    |                                                                                                    |                                            |                              |                  |                         |
|                                                                                                    | artner Portal. The dashboard below provides a s                                                                                                 | summary of items that requir               | e your attention, such as    | :                |                         |
| Details of executed contracts                                                                                                    |                                                                                                    |                                            |                              |                  |                         |
| Upcoming milestones<br>Overdue milestones and milestones                                                                                                    | that need to be re-submitted                                                                                                    |                                            |                              |                  |                         |
| Contract variation action items                                                                                                    |                                                                                                    |                                            |                              |                  |                         |
|                                                                                                    |                                                                                                    |                                            |                              |                  |                         |
| Change request action items                                                                                                    |                                                                                                    |                                            |                              |                  |                         |
|                                                                                                    | ease click on the 'Executed Contracts' link below                                                                                               | w.                                         |                              |                  |                         |
|                                                                                                    | ease click on the 'Executed Contracts' link below                                                                                               | w.                                         |                              |                  |                         |
| ccess your contract and milestones, play                                                                                                    |                                                                                                    | W.                                         |                              |                  |                         |
| ccess your contract and milestones, play                                                                                                    |                                                                                                    | νε.                                        |                              |                  |                         |
| coess your contract and milestones, plu<br>Yudit,<br>lashboard provides a summary of ite                                                                                                    |                                                                                                    | w.<br>Overdue Milesto                      | nes                          |                  |                         |
| occess your contract and milestones, plo<br>9 Yudit,<br>dashboard provides a summary of ite<br>immary                                                                                                    |                                                                                                    |                                            | nes<br>Contract Number       | Milestone Number | Due Date                |
| ccess your contract and milestones, plu<br>Yudit,<br>Jashboard provides a summary of ite<br>mmary<br>Il name:                                                                                                    | ms that need your attention                                                                                                    | Overdue Milesto                            |                              | Milestone Number | Due Date<br>5/08/2021   |
| occess your contract and milestones, plo<br>y Yudit,<br>dashboard provides a summary of ite<br>immary<br>ill name:<br>ganisation name:                                                                                                    | ims that need your attention<br><u>Yudit Buitrago</u><br><u>Random Thoughts Learning</u>                                                        | Overdue Milesto<br>Project Code            | Contract Number              |                  |                         |
| ccess your contract and milestones, plu<br>Yudit,<br>lashboard provides a summary of ite<br>mmary<br>II name:<br>ganisation name:<br>ecuted contracts:                                                                                                    | ems that need your attention<br>Yudit Buitrago<br>Random Thoughts Learning<br>Solutions                                                         | Overdue Milesto<br>Project Code            | Contract Number              |                  |                         |
| cocess your contract and milestones, plo<br>Yudit,<br>lashboard provides a summary of ite<br><b>mmary</b><br>Il name:<br>ganisation name:<br>ecuted contracts:<br>pcoming milestones and reports:                                                                                                    | ems that need your attention          Yudit Buitrago         Random Thoughts Learning         Solutions         3 Contracts         1 Milestone | Overdue Milesto<br>Project Code<br>MT19014 | Contract Number              | 102              |                         |
| Change request action items     access your contract and milestones, pl     o Yudit,     dashboard provides a summary of ite     ummary     ull name:     Irganisation name:     xecuted contracts:     pcoming milestones and reports:     ontract Variations and Change Request raft Change Requests: | ems that need your attention          Yudit Buitrago         Random Thoughts Learning         Solutions         3 Contracts         1 Milestone | Overdue Milesto<br>Project Code<br>MT19014 | Contract Number<br>CON002093 | 102              | 5/08/2021 🌲             |

#### Step 2: Open your contract

Click on 'Project Code' or on the 'Project Title' link to open the contract and view project milestones.

| <b>Hor</b>      | t<br>ovatio        | n                                                 |            |             |                   |                           |                      |                                                                                            |
|-----------------|--------------------|---------------------------------------------------|------------|-------------|-------------------|---------------------------|----------------------|--------------------------------------------------------------------------------------------|
| lort Innovatio  | on > Contracts     |                                                   |            |             |                   |                           |                      |                                                                                            |
| Home            | Dashboard          | My Profile My Organisation                        | Organisati | ion Changes | Contracts         |                           |                      |                                                                                            |
| Contra          | cts                |                                                   |            |             |                   |                           |                      | Page Instructions      Show                                                                |
| Active co       | ntracts Con        | npleted contracts                                 |            |             |                   |                           |                      |                                                                                            |
| Project<br>Code | Contract<br>Number | Project Title                                     | Start date | End date    | Project<br>Leader | Contract<br>Administrator | Contract<br>Status   | Variation & change requests                                                                |
| TG20000         | CON002197          | HV21000-Market Access and<br>Trade Development    | 15/09/2021 | 31/12/2022  | Yudit<br>Buitrago | Y Buitrago                | Contract<br>Executed | Add Contract Variation Intent<br>Add Contract Change Request                               |
| MT19014         | CON002093          | MT19014-Field Based Testing for<br>Fall Army Worm | 23/04/2021 | 30/11/2021  | Yudit<br>Buitrago | Y Buitrago                | Contract<br>Executed | View Contract Variation Intent<br>Add Contract Change Request<br>View Variations & Changes |
| PW20004         | CON002115          | PW20004-Sweetpotato Export<br>Strategy            | 31/05/2021 | 30/11/2021  | Yudit<br>Buitrago | Y Buitrago                | Contract<br>Executed | Add Contract Variation Intent<br>Add Contract Change Request                               |
|                 |                    |                                                   |            |             |                   |                           |                      |                                                                                            |

#### **Step 3: View milestone information**

The Portal allows you to see contract milestone information. This includes 1) milestone number, 2) due date and 3) the status of the milestones (i.e. Pending, Submitted, Resubmit, Achieved, or Paid) that is captured under each contract. Depending on this status, you will see different actions available in the 'Options' column.

#### **Options column**

- If a milestone has been 'achieved', 'submitted', or 'paid' you will only be able to view its information
- If a milestone is still 'pending' you can check the due date and use the <u>'Submit Milestone' link to 'edit'</u> or <u>'enter' information</u>. See Submit a Milestone Report for more details.
- If a milestone status is 'resubmit', this means that there is a need to make some modifications to the milestone information or milestone report before this milestone can be considered achieved and paid.
   Use the 'Resubmit' link to edit and submit again.
   See Resubmit a milestone report for more details.

See Resubmit a milestone report for more details.

IMPORTANT: Milestone information can ONLY be edited via the Submit or Re-Submit milestone links.

| ort Innovation > Contr<br>Home Dash    | board My Pr                                                                 |                                                      | isation Organisation Changes                                                            | Contracts    | Milestones      |                           |                                             |        |
|----------------------------------------|-----------------------------------------------------------------------------|------------------------------------------------------|-----------------------------------------------------------------------------------------|--------------|-----------------|---------------------------|---------------------------------------------|--------|
|                                        |                                                                             |                                                      |                                                                                         |              |                 |                           |                                             |        |
| Contract Mil                           | estones L                                                                   | .ist                                                 |                                                                                         |              |                 |                           | Page Instructions                           | Show   |
|                                        | a milestone report                                                          |                                                      |                                                                                         |              |                 |                           |                                             |        |
| 'Resubmit Miles                        |                                                                             |                                                      |                                                                                         |              |                 |                           |                                             |        |
|                                        | stone' link.                                                                |                                                      | [Test]Protecting Australia's                                                            | citrus genet | ic material - ( | CT17008                   |                                             |        |
| Contract deta                          | ils: CON0020                                                                | 16 - CT17008 -  <br>Resubmit due                     |                                                                                         | citrus genet | ic material - ( |                           | Ontions                                     | -<br>- |
| Contract deta                          | ils: CON0020                                                                | 16 - CT17008 -                                       | Description                                                                             | citrus genet | ic material - ( | CT17008<br>Status<br>Paid | Options<br>View Milestone                   | 7      |
| Contract deta                          | ils: CON0020                                                                | 16 - CT17008 -  <br>Resubmit due                     |                                                                                         | citrus genel | ic material - ( | Status                    | Options<br>View Milestone<br>View Milestone |        |
| Contract deta Milestone number 101 102 | stone' link.<br>ils: CON0020<br><u>Due date 1</u><br>4/11/2020              | 16 - CT17008 -  <br>Resubmit due<br>date             | Description<br>HV20000 - MS101 - 4/11/2020                                              | citrus genet | ic material - ( | <b>Status</b><br>Paid     | View Milestone                              |        |
| Contract deta                          | stone' link.<br>ils: CON0020<br><u>Que date 1</u><br>4/11/2020<br>4/11/2020 | 16 - CT17008 -<br>Resubmit due<br>date<br>29/10/2021 | Description           HV20000 - MS101 - 4/11/2020           HV20000 - MS102 - 4/11/2020 | citrus genet | ic material - ( | Status<br>Paid<br>Paid    | View Milestone                              |        |

#### Step 4: View milestone achievement criteria

**Click the 'milestone number'** or **the 'View milestone'** link. This will take you to the Milestone Details information page.

On this page you can:

- See milestone information
- Review if criteria in the 'Milestone Achievement Criteria' section, are in line with the contract document.
- Review your self-assessment from the drop-down menu "Delivery Partner Assessment". You may also
  provide justification to your self-assessment by clicking "add comment" and providing a brief statement
  on each of the achievement criteria. Further details may be captured in the Milestone Report/Final
  Report.
- Review any comments shared by Hort Innovation Portfolio Manager for each of the achievement criteria under the 'Justification' column (only if this milestone had been previously submitted via the portal).
- Review any comments shared by Hort Innovation Portfolio Manager in the 'Additional Comments' section (only if this milestone had been previously submitted via the portal).
- Review the contents in other sections of the form (e.g. Public Summary) if the milestone had been previously submitted via the portal, otherwise these sections will be blank.
- Download the approved version of milestone documents (If the submission was done via portal).

| ew Miles                                                                                                    | stone De                                                                                                    | etails                                                                                               |                                 |                   |                              |                     | Page Instructions     Sho                      |
|----------------------------------------------------------------------------------------------------|----------------------------------------------------------------------------------------------------|----------------------------------------------------------------------------------------------------|---------------------------------|-------------------|------------------------------|---------------------|------------------------------------------------|
| Contract de                                                                                                    | etails: CON                                                                                                    | 1002197 - H                                                                                          | V21000-Marke                    | t Access and Tr   | rade Development             | - TG20000           |                                                |
| ntract #                                                                                                    |                                                                                                    | CON00219                                                                                             | 97                              |                   |                              | Status              | Pending                                        |
| oject Code                                                                                                    |                                                                                                    | TG20000                                                                                              |                                 |                   |                              | Due Date            | 5/12/2021                                      |
| oject Title                                                                                                    |                                                                                                    | HV21000-I                                                                                            | Market Access and               | Trade Development | t                            | Re-submission Due   | Date                                           |
|                                                                                                    |                                                                                                    |                                                                                                    |                                 |                   |                              |                     |                                                |
|                                                                                                    |                                                                                                    | 102<br>ment Crite                                                                                    | ria                             |                   |                              | Date Last Submittee | 1                                              |
|                                                                                                    | Achiever                                                                                                    |                                                                                                    |                                 | ner Assessment    | Justification                | Date Last Submittee | d<br>Hort Innovation Assessment ↑              |
| Milestone                                                                                                    | Achiever<br>at Criteria                                                                                                    | ment Crite                                                                                           |                                 | ner Assessment    | Justification<br>Add comment | Date Last Submittee | -                                              |
| Milestone rep<br>Innovation or<br>Project Refere<br>including terr                                                                               | Achiever<br>at Criteria<br>port be submi<br>n outcomes to<br>rence Group e<br>ms of reference                                                        | ment Crite                                                                                           | Delivery Part Achieved Achieved |                   |                              | Date Last Submittee | Hort Innovation Assessment 🕇                   |
| Milestone<br>Achievemen<br>Milestone rep<br>Innovation or<br>Project Refer-<br>including terr<br>to related pro<br>Program logi<br>evaluation pl | Achiever<br>at Criteria<br>port be submin<br>n outcomes to<br>rence Group e<br>ms of referen-<br>ojects i.e. TG1<br>ic and monito<br>lan with linka; | ment Crite<br>itted to Hort<br>o date<br>stablished,<br>ce and linkages<br>8004, TG19000<br>ring and | Delivery Part Achieved Achieved | *                 | Add comment                  | Date Last Submittee | Hort Innovation Assessment <b>↑</b><br>Pending |

| <ul> <li>Documents</li> <li>Hort Innovation requires that you provide the<br/>These are available on Hort Innovation's web<br/>Documents need to be edited with track char</li> </ul> |               | orts, M&E Repo | rts, Risk Registers a | nd more, using the latest | templates.       |
|----------------------------------------------------------------------------------------------------|---------------|----------------|-----------------------|---------------------------|------------------|
| Name                                                                                                    | Document Type |                | Confidentiality       | Share with Growers?       | Uploaded by      |
| Milestone_report_MS102.docx                                                                                                    | Presentation  | ~              | 🔿 Yes 🔍 No            | 🔿 Yes 💿 No                | Delivery Partner |
|                                                                                                    |               | ~              |                       |                           |                  |

# Submit a milestone

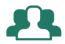

## "I want to set up milestone details and upload a milestone report".

The Portal allows you to enter milestone information and submit all the documentation required to receive the milestone payment as per the contract terms. The information entered into the portal compliments a Milestone Report / Final Report that is uploaded in the documents section below.

Go to your Contracts tab on the navigation bar.

| Home Das | shboard My Profile | My Organisation | Organisation Changes | Contracts |
|----------|--------------------|-----------------|----------------------|-----------|
|----------|--------------------|-----------------|----------------------|-----------|

#### Step 1: Open your milestone report submission form

1. Select the contract for which an upcoming milestone is due for milestone report submission. **Click on 'Project Code'** or on the **'Project Title'** link to open the contract and view milestone information.

2. Click on 'Submit milestone' link.

|                                                  | t<br>ovatio                                                                            | n                                                                                                    |                                                        |                                                                |           |                                                        |                              |                                |
|--------------------------------------------------|----------------------------------------------------------------------------------------|----------------------------------------------------------------------------------------------------|--------------------------------------------------------|----------------------------------------------------------------|-----------|--------------------------------------------------------|------------------------------|--------------------------------|
| rt Innovatio                                     | on > Contracts                                                                         |                                                                                                    |                                                        |                                                                |           |                                                        |                              |                                |
| Home                                             | Dashboard                                                                              | My Profile My Organisation                                                                                                    | Organisatio                                            | n Changes                                                      | Contracts |                                                        |                              |                                |
| ontra                                            | cts                                                                                    |                                                                                                    |                                                        |                                                                |           |                                                        |                              | Page Instructions     Show     |
| View                                             | contract variation                                                                     | tion intent (click on the 'Add Contract Va<br>is that have been initiated (click on the 'V<br>ne Contract Administrator (click on 'Add (                                         | fiew Contract Va                                       | riation Intents                                                |           |                                                        |                              |                                |
| <ul><li>View</li><li>Requ</li><li>View</li></ul> | contract variation<br>uest a change in th<br>contract variation<br>o view all contract | s that have been initiated (click on the "V                                                                                                    | fiew Contract Va<br>Contract Change<br>ions & Changes' | riation Intents<br>Request' link<br>link)                      | ().       | e' or the 'Project Title'                              | links.                       |                                |
| View     Requ     View     View     ou can also  | contract variation<br>uest a change in th<br>contract variation<br>o view all contract | s that have been initiated (click on the<br>Ne Contract Administrator (click on 'Add (<br>s and changes (click on the View Variati<br>t milestones and their details for each co | fiew Contract Va<br>Contract Change<br>ions & Changes' | riation Intents<br>a Request' link<br>link)<br>g on the releva | ().       | e' or the 'Project Title'<br>Contract<br>Administrator | links.<br>Contract<br>Status | Variation &<br>change requests |

| fort Innovation > Contr                                    | racts > Contract M                                                          | Milestones List                                       |                                                                                         |                      |                |                               |                                       |
|------------------------------------------------------------|-----------------------------------------------------------------------------|-------------------------------------------------------|-----------------------------------------------------------------------------------------|----------------------|----------------|-------------------------------|---------------------------------------|
| Home Dash                                                  | board My Pr                                                                 | rofile My Organi                                      | isation Organisation Changes                                                            | Contracts            | Milestones     |                               |                                       |
| Contract Mil                                               | lestones I                                                                  | List                                                  |                                                                                         |                      |                |                               | Page Instructions     Show            |
|                                                            |                                                                             | t is 'resubmit' some n                                | modifications are required to the milest                                                | one report before it | can be conside | red achieved. To r            | esubmit a milestone report, click the |
| <ul> <li>If the status of a<br/>'Resubmit Miles</li> </ul> |                                                                             |                                                       |                                                                                         |                      |                |                               |                                       |
|                                                            |                                                                             |                                                       |                                                                                         |                      |                |                               |                                       |
| 'Resubmit Miles                                            | stone' link.                                                                |                                                       | [Test]Protecting Australia's                                                            | citrus genetic       | : material -   | CT17008                       |                                       |
| 'Resubmit Miles                                            | stone' link.                                                                | )16 - CT17008 -                                       | [Test]Protecting Australia's                                                            | citrus genetic       | material -     | CT17008                       |                                       |
| 'Resubmit Miles                                            | stone' link.                                                                |                                                       | [Test]Protecting Australia's                                                            | citrus genetic       | material -     | CT17008<br>Status             | Options                               |
| Resubmit Miles                                             | stone' link.                                                                | )16 - CT17008 -  <br>Resubmit due                     |                                                                                         | citrus genetic       | : material -   |                               | Options<br><u>View Milestone</u>      |
| Resubmit Miles Contract deta Milestone number              | ils: CON0020                                                                | )16 - CT17008 -  <br>Resubmit due                     | Description                                                                             | citrus genetic       | material -     | Status                        |                                       |
| Resubmit Miles Contract deta Milestone number 101          | stone' link.<br>ils: CON0020<br><u>Due date 1</u><br>4/11/2020              | )16 - CT17008 -<br>Resubmit due<br>date               | Description<br>HV20000 - MS101 - 4/11/2020                                              | citrus genetic       | : material -   | <b>Status</b><br>Paid         | View Milestone                        |
| Resubmit Miles Contract deta Milestone number 101 102      | stone' link.<br>ils: CON0020<br><u>Que date 1</u><br>4/11/2020<br>4/11/2020 | 016 - CT17008 -<br>Resubmit due<br>date<br>29/10/2021 | Description           HV20000 - MS101 - 4/11/2020           HV20000 - MS102 - 4/11/2020 | citrus genetic       | : material -   | <b>Status</b><br>Paid<br>Paid | View Milestone<br>View Milestone      |

#### Step 2: Add achievement criteria assessment

In the 'Milestone achievement criteria' section of the form:

1. Provide your self-assessment from the drop-down menu "Delivery Partner Assessment" to indicate whether the achievement criteria has been 'Achieved', 'Partially Achieved' or 'Not Achieved'.

2. Add a comment under 'Justification' explaining your self-assessment.

Repeat actions 1 and 2 for each achievement criteria.

| lestone Repo                                   | rt submissi    | on form                           |                  |                      | Page Instructions Sh         |
|------------------------------------------------|----------------|-----------------------------------|------------------|----------------------|------------------------------|
| Contract details: C                            | ON002197 - HV  | 21000-Market Access and Ti        | rade Development | - TG20000            |                              |
| ntract #                                       | CON002197      |                                   |                  | Status               | Pending                      |
| oject Code                                     | TG20000        |                                   |                  | Due Date             | 5/12/2021                    |
| roject Title                                   | HV21000-M      | arket Access and Trade Developmen | t                | Re-submission Due Da | te                           |
| ilestone Number                                | 102            |                                   |                  | Date Last Submitted  |                              |
| Milestone Achiev                               | vement Criteri | ia                                |                  |                      |                              |
| Achievement Criteria                           |                | Delivery Partner Assessment       | Justification    |                      | Hort Innovation Assessment 🕇 |
| Milestone report be su<br>Innovation on outcom |                | Achieved 🔹 1                      | Add comment      | 2                    | Pending                      |
|                                                | p established, | Achieved 🗸                        | Add comment      |                      | Pending                      |

#### Step 3: Complete the rest of the milestone information form

#### 1. Enter a 'Public Summary' for the milestone.

2. In the Project Management section, flag any issues and risks identified, IP creation (if relevant to the milestone), and indicate confidentiality sections of the milestone report document.

If you selected 'Yes' to these options, corresponding documents must be attached through the Documents section below. A Risk Register template and IP Register template is available from the Hort Innovation website. If these have previously been supplied, they can be updated and resubmitted. Further narrative against these items are to be captured in the Milestone Report or Final Report template which are uploaded separately.

Any new risks identified during a project need to be noted in the Hort Innovation Delivery Partner Portal and an updated risk register submitted via the DPP.

3. Leave relevant comments for your Hort Innovation Portfolio Manager. Comments are optional.

| Public summary                         |                               |                              |                                              |                                                                                                    |
|----------------------------------------|-------------------------------|------------------------------|----------------------------------------------|----------------------------------------------------------------------------------------------------|
|                                        | ved for industry. It should b | e stripped of all confidenti | al information so that it is suitable for pu | nicate about how the project is progressing and<br>blic dissemination and should be no longer than |
|                                        | ll be communicated to indu    | stry and other stakeholder   | s by Hort Innovation. Confidentiality: Do    | not include any confidential information in the                                                    |
| public summary.                        |                               |                              |                                              |                                                                                                    |
|                                        |                               |                              |                                              | You have 0 words                                                                                   |
|                                        |                               |                              |                                              |                                                                                                    |
|                                        |                               |                              |                                              | 1                                                                                                  |
|                                        |                               |                              |                                              | Expand 🦨                                                                                           |
|                                        | -                             |                              |                                              |                                                                                                    |
|                                        | 2                             |                              |                                              |                                                                                                    |
| <ul> <li>Project Management</li> </ul> |                               |                              |                                              |                                                                                                    |
| Were any issues and risks ide          | ntified during this Milesto   | ne period?                   |                                              |                                                                                                    |
| ◉ No ○ Yes                             |                               |                              |                                              |                                                                                                    |
| Was new IP created in this Mi          | lestone period?               |                              |                                              |                                                                                                    |
| ● No ○ Yes                             |                               |                              |                                              |                                                                                                    |
| Is this Milestone Report confi         | dential?                      |                              |                                              |                                                                                                    |
| No                                     |                               |                              |                                              | ~                                                                                                  |
|                                        |                               |                              |                                              |                                                                                                    |
| If sections of the report are c        | onfidential, list them here   | :                            |                                              |                                                                                                    |
|                                        |                               |                              |                                              |                                                                                                    |
|                                        |                               |                              |                                              |                                                                                                    |
| Additional Comment                     | s 3                           |                              |                                              |                                                                                                    |
|                                        |                               |                              |                                              |                                                                                                    |
|                                        |                               |                              |                                              | Add comment                                                                                        |
|                                        |                               |                              |                                              |                                                                                                    |
| Date 🕇                                 | Created by Delivery           | Created by Process           | Comment                                      |                                                                                                    |
| Date 🔻                                 | partner                       | owner                        | Comment                                      |                                                                                                    |
|                                        |                               |                              |                                              |                                                                                                    |
| There are no records to disp           | lay.                          |                              |                                              |                                                                                                    |
|                                        |                               |                              |                                              |                                                                                                    |

#### Adding a comment

You can use the Portal to communicate with your Hort Innovation Portfolio Manager and avoid emailing back and forth. Comments are optional.

#### 1. Click on 'Add comment'.

| Milestone Report        | comments   |               |       | 1 Add comment |
|-------------------------|------------|---------------|-------|---------------|
| Date                    | Author     | Comment title | Notes |               |
| There are no records to | o display. |               |       |               |

2. Complete the 'Add a comment' pop-up box.

#### 3. Click 'Submit'.

Please note that once you submit a comment you cannot go back and delete or change. You can, however, leave as many comments as you like related to the same milestone.

#### **Step 4: Upload documents**

Upload your milestone report and any other required documentation.

1. Click on the 'Upload Document' button. Choose the file from your system and upload. Wait until you see 'File successfully uploaded' message on screen.

2. Once the upload is complete, select from the drop down menu the document type.

3. Decide and tick the box (Yes or No) if this document can be shared with growers. Milestone Reports and documents marked as confidential will not be disseminated. Documents marked yes will be disseminated through Hort Innovation and other Delivery Partner communication and extension channels.

Repeat steps for multiple reports. All reports will be listed in the documents section.

#### **Report Templates**

In the 'Document Upload' section, click on the Hort project resources page to download the latest project report template you need to prepare your documentation before uploading.

When you do this, you will be redirected to Hort Innovation project resources page. Click on the required template(s) and download it locally to your system. Complete and have ready to upload in the portal.

| Date               |         |   |  |
|--------------------|---------|---|--|
| 30/9/2021 12:37 PM | <b></b> |   |  |
| Title              |         | 2 |  |
|                    |         |   |  |
| Notes              |         |   |  |
|                    |         |   |  |
|                    |         |   |  |
|                    |         |   |  |
|                    |         |   |  |
|                    |         |   |  |
|                    |         |   |  |
|                    | _       |   |  |
| 3                  |         |   |  |
|                    |         |   |  |

| Hort Innovation requires that you provide the requin<br>These are available on Hort Innovation's website her<br>Documents need to be edited with track changes 'ON | re.                                                                                                   | rts, M&E Reports, Ri | isk Registers and more, |                         | ates.<br>ad Document |
|----------------------------------------------------------------------------------------------------|----------------------------------------------------------------------------------------------------|----------------------|-------------------------|-------------------------|----------------------|
| Name 2 Doct                                                                                                    | ument Type                                                                                            | Confidentiality      | Share with<br>Growers?  | Uploaded by             | Options              |
| - Ple<br>Gro                                                                                                    | estone Report  ease Select - wer/Industry Resource estone Report                                      | ®Yes ○No             | ● Yes ○ No              | Delivery Partner        | Edit Delete          |
| <ul> <li>Submitting the milestone Jou<br/>President of the authority to submit the misleading</li> </ul>                                                           | rmal Articles<br>sentation<br>nd E Plan<br>Register<br>Register<br>tement of Receipts and Expenditure | r and that all infor | mation contained with   | nin is true and correct | and not              |

#### Step 5: Submit the milestone

Tick the form confirming you have authority to submit on behalf of the delivery partner. You will also need to confirm that you have read our Privacy Policy.

Once all information is complete, you can **'Submit'** and the status will change to 'Received'. Once submitted, the milestone report cannot be altered.

Please note that any time you click 'Save as draft' across the Portal, your information will be saved and the following message will appear: 'Completed Successfully'. This means that the draft information has been saved, <u>NOT</u> that you have submitted your documents successfully. Clicking on 'Save as draft' will also close the submission form page.

To continue the submission, **click on the 'Contract Milestones'** link on the bottom of the page. Select the milestone again and continue the process.

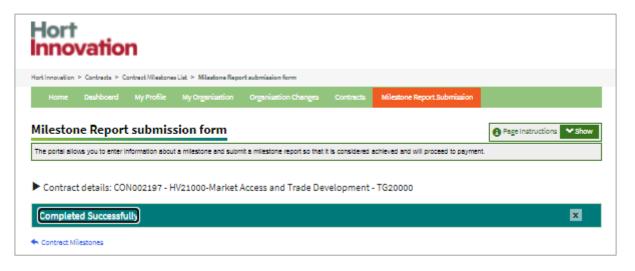

#### Milestone 190 and Statement of Receipts (SOR)

If you are submitting Milestone 190, the final report must be accompanied by a Statement of Receipts and Expenditure (SOR) – a full financial reconciliation of project expenditure against budget activities – as Hort Innovation will not make final payment until it has been received. We recommend that your finance team complete the SOR.

|                                         |                                         |                 |            | O Upload Doo     | ument  |
|-----------------------------------------|-----------------------------------------|-----------------|------------|------------------|--------|
| Name                                    | Document Type                           | Confidentiality | Growers?   | Uploaded by      | Option |
| DPP MS registration _v1 27.09.2021.docx | Milestone Report 🗸                      | 🔿 Yes 🖲 No      | ●Yes ○No   | Delivery Partner | Edit   |
| DPP SOR_v1 27.09.2021.docx              | Statement of Receipts and Expenditure 🗸 | 🔾 Yes 🖲 No      | 🖲 Yes 🔿 No | Delivery Partner | Edit   |
|                                         |                                         |                 |            |                  |        |

#### Statement of Receipts (SOR) submitted separately

The Statement of Receipts (SOR) can also be submitted separately from the final milestone report.

If a SOR document is outstanding, you will see an icon appear under to the contract number. See the section 'Submitting Statement of Receipts' below for steps on how to upload.

| Hor<br>Innc                | t<br>ovatio        | n                             |            |             |                   |                           |                      |                                                                |
|----------------------------|--------------------|-------------------------------|------------|-------------|-------------------|---------------------------|----------------------|----------------------------------------------------------------|
| Hort Innovatio             | on > Contracts     |                               |            |             |                   |                           |                      |                                                                |
| Home                       |                    |                               |            | ion Changes | Contracts         |                           |                      |                                                                |
| <b>Contra</b><br>Active co |                    | npleted contracts             |            |             |                   |                           |                      | Page Instructions Show                                         |
| Project<br>Code            | Contract<br>Number | Project Title                 | Start date | End date    | Project<br>Leader | Contract<br>Administrator | Contract<br>Status   | Variation &<br>change requests                                 |
| TG20000                    | CON002197          | HV21000-Mark<br>Trade Develop | 15/09/2021 | 31/12/2022  | Yudit<br>Buitrago | Y Buitrago                | Contract<br>Executed | View Contract Variation Intents<br>Add Contract Change Request |

# **Re-submit a milestone**

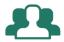

## "I want to re-submit my milestone report".

If a milestone requires re-submission, you will receive an email notification and it will also appear on your Dashboard. You will need to resubmit a revised milestone that addresses the feedback provided by the Hort Innovation Portfolio Manager.

Go to your Dashboard tab.

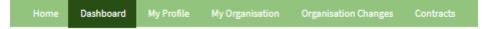

#### Step 1: Open milestone that needs re-submission

1. From the 'Upcoming / Re-submission Milestones (30 days)' table, click on the milestone number (OR)

2. From the summary section, **click on the contracts** to see the contracts list and **click on Project code or Project Title** for the contact. In the 'Contract milestones list' **click on the 'Resubmit milestone'** link in the 'Options' column.

| Hort<br>Innovation                                                     |                                       |                  |                         |                  |                 |
|------------------------------------------------------------------------|---------------------------------------|------------------|-------------------------|------------------|-----------------|
| Hort Innovation > Dashboard                                            |                                       |                  |                         |                  |                 |
| Home Dashboard My Profile                                              | My Organisation Organisation Changes  | Contracts        |                         |                  |                 |
| Dashboard<br>Hello Yudit,<br>The dashboard provides a summary of item: | s that need your attention            |                  |                         | Page In:         | structions Show |
| Summary                                                                |                                       | Overdue Milestor | nes                     |                  |                 |
| Full name:                                                             | Yudit Buitrago                        | Project Code     | Contract Number         | Milestone Number | Due Date        |
| Organisation name:                                                     | Random Thoughts Learning<br>Solutions | MT19014          | CON002093               | 102              | 5/06/2021 🜲     |
| Executed contracts:                                                    | <u>3 Contracts</u>                    |                  |                         |                  |                 |
| Upcoming milestones and reports:                                       | 1 Milestone                           |                  |                         |                  |                 |
| Contract Variations and Change Requests                                |                                       | Upcoming & Re-s  | submission Milestones ( | 30 Days) 1       |                 |
| Draft Change Requests:                                                 |                                       | Project Code     | Contract Number         | Milestone Number | Due Date        |
| This is a change request                                               |                                       | PW20004          | CON002115               | 102              | 30/09/2021      |
|                                                                        |                                       |                  |                         |                  |                 |

| ort Innovation > Dashboard                                                                             |                                                                                  |                      |                                  |                              |                  |                  |
|----------------------------------------------------------------------------------------------------|----------------------------------------------------------------------------------|----------------------|----------------------------------|------------------------------|------------------|------------------|
| Home Dashboard My Prof                                                                                 | ile My Organisation (                                                            | Organisation Changes | Contracts                        |                              |                  |                  |
| ashboard                                                                                               |                                                                                  |                      |                                  |                              | Page In:         | structions 💙 Sho |
| llo Yudit.                                                                                             |                                                                                  |                      |                                  |                              |                  |                  |
| -                                                                                                    |                                                                                  |                      |                                  |                              |                  |                  |
| e dasriboard provides a summary of it.                                                                 | ems that need your attention                                                     |                      |                                  |                              |                  |                  |
| e dashboard provides a summary of ite                                                                  | ems that need your attention                                                     |                      | Overdue Milestor                 | nes                          |                  |                  |
| Summary                                                                                                | Yudit Buitrago                                                                   |                      | Overdue Milestor<br>Project Code | nes<br>Contract Number       | Milestone Number | Due Date         |
| Summary<br>Full name:                                                                                  | Yudit Buitrago<br>Random Thoughts Lea                                            |                      |                                  |                              | Milestone Number | Due Date         |
| Summary<br>Full name:<br>Organisation name:                                                            | <u>Yudit Buitrago</u><br><u>Random Thoughts Lea</u><br><u>Solutions</u>          | arning               | Project Code                     | Contract Number              |                  |                  |
|                                                                                                    | Yudit Buitrago<br>Random Thoughts Lea                                            | arning               | Project Code                     | Contract Number              |                  |                  |
| Full name:<br>Organisation name:<br>Executed contracts:                                                | Yudit Buitrago<br>Random Thoughts Lea<br>Solutions<br>3 Contracts                | arning               | Project Code                     | Contract Number              |                  |                  |
| Summary<br>Full name:<br>Organisation name:<br>Executed contracts:<br>Upcoming milestones and reports: | Yudit Buitrago<br>Random Thoughts Lea<br>Solutions<br>3 Contracts<br>1 Milestone | arning               | Project Code<br>MT19014          | Contract Number              | 102              |                  |
| Summary Full name: Organisation name: Executed contracts:                                              | Yudit Buitrago<br>Random Thoughts Lea<br>Solutions<br>3 Contracts<br>1 Milestone | arning               | Project Code<br>MT19014          | Contract Number<br>CON002093 | 102              |                  |

| Hort Innovatio                                                | on > Contracts                                                                                |                               |                  |            |            |                   |                                      |                    |                                                                                             |  |
|---------------------------------------------------------------|-----------------------------------------------------------------------------------------------|-------------------------------|------------------|------------|------------|-------------------|--------------------------------------|--------------------|---------------------------------------------------------------------------------------------|--|
| Home                                                          |                                                                                               |                               |                  |            | hanges C   | Contracts         |                                      |                    |                                                                                             |  |
| The 'Contra<br>From here y<br>Initial<br>View<br>Requ<br>View | Request a change in the Contract Administrator (click on 'Add Contract Change Request' link). |                               |                  |            |            |                   |                                      |                    |                                                                                             |  |
| Active co                                                     | ntracts Co                                                                                    | mpleted contracts             |                  |            |            |                   |                                      |                    |                                                                                             |  |
| Project<br>Code                                               | Contract<br>Number                                                                            | Project Title                 |                  | Start date | End date   | Project<br>Leader | Contract<br>Administrator            | Contract<br>Status | Variation &<br>change requests                                                              |  |
| TG20000                                                       | CON002197                                                                                     | HV21000-Market<br>Development | Access and Trade | 23/08/2021 | 30/09/2021 | Yudit<br>Buitrago | Y Buitrago<br>Sangeetha<br>Natarajan | In<br>Variation    | View Contract Variation Intents<br>Add Contract Change Request<br>View Variations & Changes |  |

| ort Innovation > Contr                     | acts > Contract          | Milestones List                |                                              |                |                |                    |                                      |
|--------------------------------------------|--------------------------|--------------------------------|----------------------------------------------|----------------|----------------|--------------------|--------------------------------------|
| Home Dash                                  | board My P               | Profile My Orga                | nisation Organisation (                      | Changes Contra | cts Milestones |                    |                                      |
| ontract Mil                                | estones                  | l ist                          |                                              |                |                |                    | Page Instructions V Show             |
| one accord                                 | cotones                  | 2131                           |                                              |                |                |                    | Silow                                |
|                                            |                          |                                |                                              |                |                |                    |                                      |
| Contract deta                              | ils: CON002              | 197 - HV21000-                 | Market Access and T                          | rade Developm  | ent - TG20000  |                    |                                      |
| <ul> <li>Contract deta</li> </ul>          | ils: CON002              | 197 - HV21000-                 | Market Access and T                          | rade Developm  | ent - TG20000  |                    |                                      |
|                                            | ils: CON002              | 197 - HV21000-<br>Resubmit due | Market Access and T                          | rade Developm  | ent - TG20000  |                    |                                      |
| Milestone number                           | ils: CON002:<br>Due date |                                | Market Access and T<br>Description           | rade Developm  | ent - TG20000  | Status             | Options                              |
| Milestone number                           |                          | Resubmit due                   |                                              |                | ent - TG20000  | Status<br>Achieved | Options<br>View submitted Milestone  |
| Milestone number<br>101                    | Due date                 | Resubmit due                   | Description                                  | 9.2021         | ent - TG20000  |                    | ·<br><u>View submitted Milestone</u> |
| Contract deta Milestone number 101 102 103 | Due date<br>15/09/2021   | Resubmit due<br>date           | <b>Description</b><br>HV21000 - MS101 - 15.0 | 9.2021         | ent - TG20000  | Achieved           | View submitted Milestone             |

#### Step 2: Update milestone information form

Once you are in the milestone submission form:

1. **Review the comment** shared by your Hort Innovation Portfolio Manager in the milestone comments section. You can also review comments for each of the achievement criteria(s).

2. Add your own comments for the milestone or for the achievement criteria(s) if required. You can leave comments by **clicking on the 'add comment'** link.

3. If requested, **update sections of the form** as per the comments from your Hort Innovation Portfolio Manager.

#### Step 3: Update existing milestone report

If you are required to further edit a milestone report:

1. Scroll down to the 'Document' section (bottom of the page), and find the document that needs modifying.

2. Click on 'Edit' option to open the document reviewed by Hort Innovation Portfolio Manager and see what changes may be required (look for the tracked changes / comments). An online Word document opens in a new browser tab.

Make changes to document using track changes and comments. **Close the word document in the browser**, once update is complete. Your changes will be automatically saved.

Note: See 'Co-editing document function' section below for instructions on how to work with "Track Changes' and leave comments in the document.

Note: Repeat steps 1 and 2 to edit other documents. If desired, download a copy of the submitted documents to your local drive for your records, as once a document is submitted, it cannot be further downloaded.

|                                 | ou provide the required documents including M | ilestone Reports, M&E Reports, Ri | sk Registers and more  | , using the latest templ | lates.      |
|---------------------------------|-----------------------------------------------|-----------------------------------|------------------------|--------------------------|-------------|
| These are available on Hort Inn |                                               |                                   |                        |                          |             |
| Documents need to be edited w   | with track changes 'ON'                       |                                   |                        |                          |             |
|                                 |                                               |                                   |                        | ⊕ Uplo                   | ad Document |
|                                 |                                               |                                   |                        | e opto                   | au bocament |
|                                 |                                               |                                   |                        |                          |             |
|                                 |                                               |                                   | et a substant          |                          |             |
| Name                            | Document Type                                 | Confidentiality                   | Share with<br>Growers? | Linloaded by             | Ontions     |
| Name                            | Document Type                                 | Confidentiality                   |                        | Uploaded by              | Options     |

You can also use the **'Upload document'** button if you want to add any additional documents. See **Step 4 ''Upload a documents'** in the 'Submit a milestone' section of this guide.

Use the **'Update'** link if you want to change the document type of an existing document in the drop down menu. Please note that the document type will automatically save. There is no 'Submit' button required to complete this change.

## **Co- editing documents function**

The Delivery Partner Portal offers you the possibility to co-edit a document together with your Hort Innovation Portfolio Manager. If a document needs further amendments, you are now able to edit directly on the Portal without the need to email versions back and forth.

#### **Shared Location**

When you edit a document on the Portal, this document will automatically open in a shared location accessible to both you and the Hort Innovation Portfolio Manager.

One critical moment to enable co-editing is to ensure that the document has Track Changes' on. Your Hort Innovation Portfolio manager will have already activated this in the document. However, if you are uploading a different file please make sure that you turn this feature on before making your changes.

#### Tips for using 'Track Changes'

#### Turning 'Track Changes' ON and accepting / rejecting edits

- 1. Click on the 'Review' tab in the program top ribbon.
- 2. Click the 'Track Changes' button and select 'For Everyone'.

3. Use the 'Accept' and 'Reject' buttons to move through the changes left by the Hort Innovation Portfolio Manager.

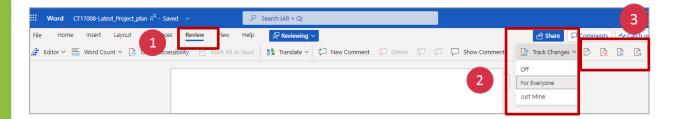

Once 'Track Changes is activated, a 'Reviewing' button will also appear showing you options on how to work with the document. Keep the '**Reviewing'** selected when making edits. Clicking 'Editing' will turn your 'Track Changes' off.

#### **Downloading your document**

Once you have made your changes online, you can click on 'Open in Desktop App' and download this version of the document to your local drive or computer.

**IMPORTANT**: If you make changes outside of 'Co-editing' function (i.e. using the online document), you need to make sure that you always turn on 'Track Change' before editing and uploading the document to the Portal.

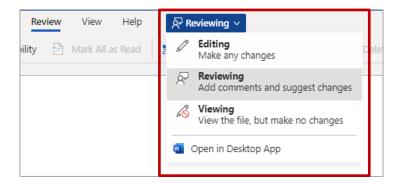

#### Leaving 'Comments' in a document

In addition to making changes to the document, you can also add comments. These comments will appear on the side of the main text. To leave a comment:

- 1. Click on the 'Comments' button.
- 2. Click the 'New' button and start typing your comment.

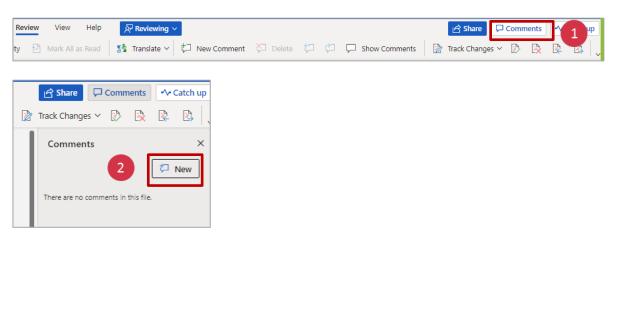

# Submit Statement of Receipts (SOR)

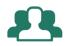

# "I want to submit my Statement of Receipts and Expenditure (SOR) to finalise my contract and receive final payment".

The statement of Receipts and Expenditure can also be submitted separately from the final milestone report.

When you are ready to submit the SOR go to your Contracts tab on the navigation bar.

|  | Dashboard | My Profile | My Organisation | Organisation Changes | Contracts |  |
|--|-----------|------------|-----------------|----------------------|-----------|--|
|--|-----------|------------|-----------------|----------------------|-----------|--|

#### **Upload SOR**

- 1. Click on the contract number or SOR icon that appears under it.
- 2. Click 'Add files' and upload document.
- 3. The uploaded SOR document will appear in the document section (bottom of page).

Please note that the document will automatically save. There is no '**Submit**' button required to complete the submission process.

Note: The Hort Innovation Finance team will notify you via email if amendments to the SOR need to be made. In this case, make the advised changes and upload updated document again following the steps described above.

| <b>lor</b>    | t<br>ovatio    | n                |            |             |                   |                           |                    |                        |
|---------------|----------------|------------------|------------|-------------|-------------------|---------------------------|--------------------|------------------------|
| ort Innovetic | on > Contracts |                  |            |             |                   |                           |                    |                        |
|               |                |                  |            | ion Changes | Contracts         |                           |                    |                        |
| Active co     |                | pleted contracts |            |             |                   |                           |                    | Page Instructions Show |
| Project       | Contract       | Project Title    | Start date | End date    | Project<br>Leader | Contract<br>Administrator | Contract<br>Status | Variation &            |
| Code          | Number         |                  |            |             | Leader            | Automiscrator             | Status             | change requests        |

| lort<br>nnovatio                                                                                                    | n                                                                 |                        |                      |                          |                                               |                  |
|----------------------------------------------------------------------------------------------------|-------------------------------------------------------------------|------------------------|----------------------|--------------------------|-----------------------------------------------|------------------|
|                                                                                                    |                                                                   |                        |                      |                          |                                               |                  |
| t Innovation > Contracts >                                                                                                    | View Contract                                                     |                        |                      |                          |                                               |                  |
| Home Dashboard                                                                                                    | My Profile                                                        | My Organisation        | Organisation Changes | Contracts                |                                               |                  |
|                                                                                                    |                                                                   |                        |                      |                          |                                               |                  |
| ew Contract                                                                                                    |                                                                   |                        |                      |                          | Page Inst                                     | ructions V Show  |
|                                                                                                    |                                                                   |                        |                      |                          |                                               |                  |
| Project Code:                                                                                                    | TG20000                                                           |                        |                      | Project Title:           | Table Grapes Market Access and Tr             | ade Development  |
| Project Lead:                                                                                                    |                                                                   |                        |                      |                          |                                               |                  |
| Contract Number:                                                                                                    | CON002197                                                         |                        |                      | Contract Title:          | HV21000-Market Access and Trade               | Development      |
| Contract Administrator:                                                                                                    | Y Buitrago                                                        |                        |                      |                          |                                               |                  |
| The contract is ready for                                                                                                    | r you to upload the                                               | e final Statement of R | leceipts.            |                          |                                               |                  |
| cument Upload                                                                                                    |                                                                   |                        |                      |                          |                                               |                  |
|                                                                                                    |                                                                   |                        |                      |                          | 2                                             | • Add file       |
| ame                                                                                                    |                                                                   |                        |                      |                          | Modified by                                   | Options          |
|                                                                                                    |                                                                   |                        |                      |                          | Fround by                                     | options          |
| List Contracts                                                                                                    |                                                                   |                        |                      |                          |                                               |                  |
|                                                                                                    |                                                                   |                        |                      |                          |                                               |                  |
|                                                                                                    | n                                                                 |                        |                      |                          |                                               |                  |
| ort<br>inovatio                                                                                                    |                                                                   |                        |                      |                          |                                               |                  |
| ort<br>inovatio                                                                                                    |                                                                   | My Organisation        | Organisation Changes | Contracts                |                                               |                  |
| Innovation > Contracts ><br>Home Dashboard                                                                                                    | View Contract                                                     | My Organisation        | Organisation Changes | Contracts                | Page Ins                                      | itructions V Sh  |
| ew Contract                                                                                                    | View Contract<br>My Profile                                       | My Organisation        | Organisation Changes |                          |                                               | structions V She |
| Innovation > Contracts ><br>Home Dashboard<br>Dew Contract                                                                                                    | View Contract                                                     | My Organisation        | Organisation Changes | Contracts Project Title: | Page Inst<br>Table Grapes Market Access and T |                  |
| Innovation > Contracta ><br>Home Dashboard                                                                                                    | View Contract<br>My Profile                                       | My Organisation        | Organisation Changes |                          |                                               | rade Developmer  |
| Innovation > Contracts ><br>Home Dashboard<br>Dew Contract<br>roject Code:<br>roject Code:<br>roject Lead:                                                                                                    | View Contract<br>My Profile<br>TG20000                            | My Organisation        | Organisation Changes | Project Title:           | Table Grapes Market Access and T              | rade Developmer  |
| Innovation > Contracts ><br>Home Dashboard<br>ew Contract<br>roject Code:<br>roject Lead:<br>pontract Number:<br>pontract Administrator:                                                                      | View Contract<br>My Profile<br>TG20000<br>CON002197<br>Y Buitrago |                        |                      | Project Title:           | Table Grapes Market Access and T              | rade Developmer  |
| Innovation > Contract ><br>Home Dashboard<br>Dashboard<br>Dew Contract<br>Project Code:<br>roject Code:<br>roject Lead:<br>ontract Number:<br>ontract Number:<br>ontract Number:<br>The contract is ready for | View Contract<br>My Profile<br>TG20000<br>CON002197<br>Y Buitrago |                        |                      | Project Title:           | Table Grapes Market Access and T              | rade Developme   |
| Innovation > Contract ><br>Home Dashboard<br>Dashboard<br>Dew Contract<br>Project Code:<br>roject Code:<br>roject Lead:<br>ontract Number:<br>ontract Number:<br>ontract Number:<br>The contract is ready for | View Contract<br>My Profile<br>TG20000<br>CON002197<br>Y Buitrago |                        |                      | Project Title:           | Table Grapes Market Access and T              | irade Developmen |
| Innovation > Contracts ><br>Home Dashboard<br>Dew Contract                                                                                                    | View Contract<br>My Profile<br>TG20000<br>CON002197<br>Y Buitrago |                        |                      | Project Title:           | Table Grapes Market Access and T              | rade Developmer  |

List Contracts

# Submit a contract variation intent

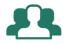

## "I want to get approval to submit a contract variation request".

Before you request a contract variation through the Portal, you will need to submit an **'Intent to vary'** form which must be approved by Hort Innovation. An **Intent to vary** can be submitted at any time.

Go to the Contracts tab.

|  |  | Dashboard | My Profile | My Organisation | Organisation Changes | Contracts |
|--|--|-----------|------------|-----------------|----------------------|-----------|
|--|--|-----------|------------|-----------------|----------------------|-----------|

#### Step 1: Open the 'Intent to Vary' form

1. Select the contract you intend to vary. Check if the contract status = Contract Executed.

2. In 'Variation & Change requests' column, click on the 'Add Contract Variation intent' link.

| lort Innovatio                        | on > Contracts     |                                               |            |             |                   |                           |                      |                                                                          |
|---------------------------------------|--------------------|-----------------------------------------------|------------|-------------|-------------------|---------------------------|----------------------|--------------------------------------------------------------------------|
| Home                                  | Dashboard          | My Profile My Organisation                    | Organisati | ion Changes | Contracts         |                           |                      |                                                                          |
| Contra                                | octs               |                                               |            |             |                   |                           |                      | Page Instructions V Show                                                 |
|                                       |                    |                                               |            |             |                   |                           |                      |                                                                          |
| Active co                             | otracta Com        |                                               |            |             |                   |                           |                      |                                                                          |
|                                       |                    | pleted contracts                              |            |             |                   |                           |                      |                                                                          |
| -                                     | Contract<br>Number | Project Title                                 | Start date | End date    | Project<br>Leader | Contract<br>Administrator | Contract<br>Status ↓ | Variation &<br>change requests                                           |
| Code                                  | Contract           |                                               |            |             |                   |                           |                      |                                                                          |
| Project<br>Code<br>MT19014<br>PW20004 | Contract<br>Number | Project Title MT19014-Field Based Testing for | 23/04/2021 |             | Leader<br>Yudit   | Administrator             | Status 🕇<br>Contract | Change requests View Contract Variation Inten Add Contract Change Reques |

### Step 2: Complete 'Intent to Vary' form

1. Complete the form.

Request outline: Provide a brief description of the intention to vary the project

Rationale: Provide a detailed justification regarding the intention to vary the project

2. Tick the Agreement & Click 'Submit'.

*Confirm you have authority to submit on behalf of the delivery partner. You will also need to confirm that you have read our Privacy Policy* 

A successful submission message will appear on the screen. Close to continue working in the Portal.

| Hort<br>Inno    | vatio                    | n                 |                                                |                                |                    |                                                                        |                                                            |
|-----------------|--------------------------|-------------------|------------------------------------------------|--------------------------------|--------------------|------------------------------------------------------------------------|------------------------------------------------------------|
| Hort Innovation | > Contracts > Ad         | dd Intent to Vary |                                                |                                |                    |                                                                        |                                                            |
| Home            |                          |                   |                                                | Organisation Changes           |                    | Add Intent To Vary                                                     |                                                            |
| Add Inte        | ent to Var               | У                 |                                                |                                |                    |                                                                        | Page Instructions     Show                                 |
| The 'Add Inter  | nt to Vary' page al      | lows you to advi  | se Hort Innovation of y                        | our intention to vary your cor | tract. This is the | e first stage in progressing with a                                    | a contract variation.                                      |
|                 |                          |                   |                                                |                                |                    | 'his detail will be considered by<br>Variation Intents' on the Contrac | Hort Innovation to determine if the variation<br>cts page. |
| Contrac         |                          | N002197 - H       | V21000-Market                                  | Access and Trade Dev           | velopment          | - TG20000                                                              |                                                            |
|                 |                          |                   |                                                |                                |                    |                                                                        |                                                            |
| Rationale       | *                        |                   |                                                |                                |                    |                                                                        |                                                            |
|                 |                          |                   |                                                |                                |                    |                                                                        |                                                            |
|                 |                          |                   |                                                |                                |                    |                                                                        | 4                                                          |
| misleadin       | ent<br>that I have the a |                   | omit this report on b<br>tion's Privacy Policy |                                | er and that al     | l information contained with                                           | in is true and correct and not                             |
| <b>I</b> ≈ Su   | bmit                     |                   |                                                |                                |                    |                                                                        |                                                            |

### Step 3. Review the status of your request

Once you have submitted your intent to vary, you can monitor approval.

1. From the Contracts tab, click on 'View Contract Variation Intents' link.

| Hor<br>Innc         | t<br>ovatio        | n                 |                       |            |             |                   |                           |                    |                                |
|---------------------|--------------------|-------------------|-----------------------|------------|-------------|-------------------|---------------------------|--------------------|--------------------------------|
| fort Innovatio      | on > Contracts     |                   |                       |            |             |                   |                           |                    |                                |
|                     |                    |                   |                       |            | ion Changes | Contracts         |                           |                    |                                |
| Contra<br>Active co |                    | npleted contracts |                       |            |             |                   |                           |                    | Page Instructions Sh           |
| Project<br>Code     | Contract<br>Number | Project Title     |                       | Start date | End date    | Project<br>Leader | Contract<br>Administrator | Contract<br>Status | Variation &<br>change requests |
| TG20000             | CON002197          | HV21000-Mark      | et Access and<br>ment | 15/09/2021 | 31/12/2022  | Yudit<br>Buitrago | Y Buitrago                | Contract           | View Contract Variation Int    |

2. Check the status of your request. There are three types of status:

- Submitted: This means your request is still under review by Hort Innovation.
- Variation Not Required: This means that your request to vary has not been approved by Hort innovation.
- Allow Variation: This means that your request has been accepted by Hort Innovation and you can continue with the submission of a contract variation request.

| Hort<br>Innova       | ation                                     |                 |                      |               |                      |             |                        |
|----------------------|-------------------------------------------|-----------------|----------------------|---------------|----------------------|-------------|------------------------|
| Hort Innovation > Co | ontracts > View Intents to Var            | У               |                      |               |                      |             |                        |
| Home Da              |                                           |                 | Organisation Changes | Contracts     | View Intents To Vary |             |                        |
| View Inten           | <b>ts to Vary</b><br>tails: CON002197 - H | V21000-Market / | Access and Trade De  | velopment     | - TG20000            | <b>G</b> Pa | ge Instructions V Show |
| Date Submitted       | Request Details                           |                 | Hort I               | nnovation fee | dback                | Status      |                        |
| 30/9/2021            | This is my justification for              | the change      |                      |               |                      | Submitted   | 2                      |
| Active Contracts     | 5                                         |                 |                      |               | L                    |             |                        |

If your request is accepted or has not been approved, check the column "Hort Innovation feedback' where a reason for this status may be displayed.

| lort<br>nnova      | ation              |               |                                      |                      |                |                      |        |               |         |
|--------------------|--------------------|---------------|--------------------------------------|----------------------|----------------|----------------------|--------|---------------|---------|
| rt Innovation > Co | ontracts > View Ir | ntents to Var | у                                    |                      |                |                      |        |               |         |
|                    |                    |               |                                      | Organisation Changes |                | View Intents To Vary |        |               |         |
| iew Inten          | ts to Vary         | y             |                                      |                      |                |                      |        | Page Instruct | tions 💙 |
|                    |                    |               | V21000-Market                        | Access and Trade De  | velopment      | - TG20000            |        | Page Instruct | tions 💙 |
|                    |                    | )2197 - H     | V21000-Market /<br>Hort Innovation f |                      | velopment      | - TG20000            | Status | Page Instruct | tions 💙 |
| • Contract de      | etails: CON00      | )2197 - H'    | Hort Innovation f                    |                      | lease go ahead |                      | l      |               | tions 🗸 |

## Submit a contract variation request

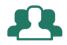

# "My intent to vary was approved and I want to submit a contract variation".

The outcome of your 'Intent to vary' request will be displayed on your dashboard. If approved, you can proceed to submit a contract variation.

| rt Innovation > Dashboard                                                                                                    |                                                                                       |                                 |                              |                         |                         |
|----------------------------------------------------------------------------------------------------|---------------------------------------------------------------------------------------|---------------------------------|------------------------------|-------------------------|-------------------------|
| Home Dashboard My Prof                                                                                                    | ile My Organisation Organisation Cha                                                  | inges Contracts                 |                              |                         |                         |
| Dashboard                                                                                                    |                                                                                       |                                 |                              | 1 Page In:              | structions V Sho        |
| -                                                                                                    |                                                                                       |                                 |                              |                         |                         |
|                                                                                                    | ems that need your attention                                                          | Overdue Milesto                 | nes                          |                         |                         |
| ne dashboard provides a summary of ite                                                                                                    | ems that need your attention<br><u>Yudit Buitrago</u>                                 | Overdue Milesto<br>Project Code | nes<br>Contract Number       | Milestone Number        | Due Date                |
| e dashboard provides a summary of ite<br>Summary                                                                                                | Yudit Buitrago<br>Random Thoughts Learning                                            |                                 |                              | Milestone Number<br>102 | Due Date<br>5/08/2021 🌲 |
| ne dashboard provides a summary of ite<br>Summary<br>Full name:                                                                                 | Yudit Buitrago                                                                        | Project Code                    | Contract Number              |                         |                         |
| ne dashboard provides a summary of ite<br>Summary<br>Full name:<br>Organisation name:                                                           | Yudit Buitrago<br>Random Thoughts Learning<br>Solutions                               | Project Code                    | Contract Number              |                         |                         |
| e dashboard provides a summary of its<br>Summary<br>Full name:<br>Organisation name:<br>Executed contracts:<br>Upcoming milestones and reports: | Yudit Buitrago<br>Random Thoughts Learning<br>Solutions<br>3 Contracts<br>1 Milestone | Project Code<br>MT19014         | Contract Number<br>CON002093 | 102                     |                         |
| Full name:<br>Organisation name:<br>Executed contracts:                                                                                         | Yudit Buitrago<br>Random Thoughts Learning<br>Solutions<br>3 Contracts<br>1 Milestone | Project Code<br>MT19014         | Contract Number              | 102                     |                         |

From the Contract Variations and Change Requests section in the dashboard, **click on the Accepted Intent to Vary** record to submit variation (OR) click on the **Contracts tab** on the navigation bar.

| Dashboard | My Profile | My Organisation | Organisation Changes | Contracts |
|-----------|------------|-----------------|----------------------|-----------|
|           |            |                 |                      |           |

### Step 1: Create a variation for the contract

1. Select the contract you intend to vary. Click on 'Add Contract Variation Request' link.

2. Update the details in 'Request outline' and 'Rationale' fields in the variation form if they differ from what was previously provided.

3. Review the feedback provided by the Hort Innovation Project contact

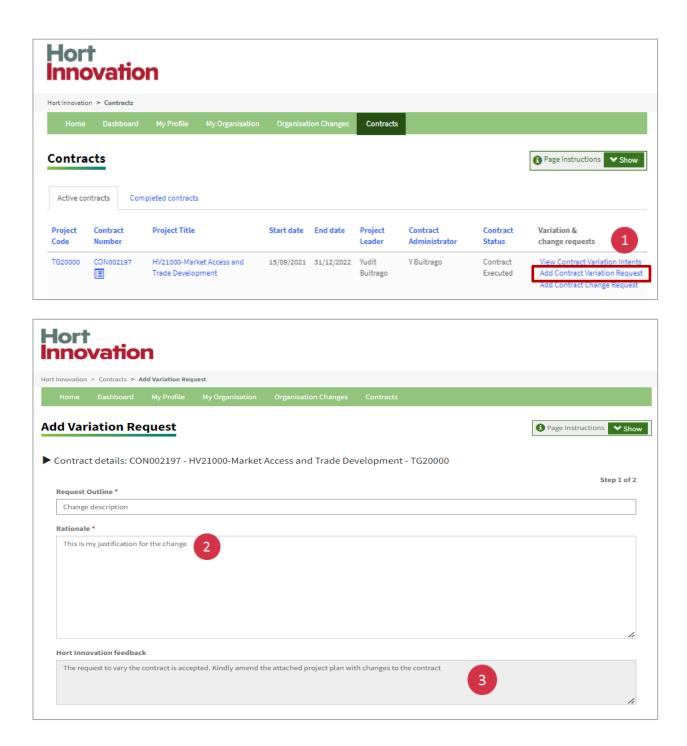

### Step 2: Update project proposal

1. Navigate to the 'Document' section (bottom of page) and **click on 'Edit'** to open the project proposal document uploaded by Hort Innovation. Enable 'Track Changes' option, make all necessary changes and close the document.

NOTE: Refer back to pages 30-31 of this guide for instructions on how to work with 'Track Changes'.

**2. Click on 'Upload Document'** if there is a need to upload any additional supporting documents for variation.

Once all information is complete, you can 'Submit' and the status will be updated to 'Submitted'.

Please note that any time you click 'Save as draft' across the Portal, your information will be saved and the following message will appear: "Completed Successfully". This means that the draft information has been saved NOT that you have submitted your documents successfully. Clicking on 'Save as draft' will also close the variation request page.

| Home Dashboard My Profile My Organisation Organisation                                                          | Changes Contracts                     |                                |                            |
|----------------------------------------------------------------------------------------------------|---------------------------------------|--------------------------------|----------------------------|
| d Variation Request                                                                                             |                                       | Page In:                       | structions Y Show          |
| Contract details: CON002197 - HV21000-Market Access and T                                                       | rade Development - TG20000            |                                | Step 1 of 2                |
| Request Outline *                                                                                               |                                       |                                |                            |
| Change description                                                                                              |                                       |                                |                            |
| Rationale *                                                                                                    |                                       |                                |                            |
| <b>Hort Innovation feedback</b><br>The request to vary the contract is accepted. Kindly amend the attached proj | ect plan with changes to the contract |                                | ii<br>ii                   |
|                                                                                                    |                                       | 2<br>© Upto                    | Step 2 of 2<br>ad Document |
|                                                                                                    |                                       |                                | Options                    |
| Name                                                                                                    |                                       | Uploaded by                    | options                    |
| Name<br>Contract_MRT_for_HV21000.docx                                                                           |                                       | Uploaded by<br>Hort Innovation | Edit                       |

#### Checking the status of your submission

Click the 'View Variations and Changes' link in the 'Variation and change' requests column.

There are two types of status:

- **Draft:** If you have saved as a draft and intend to submit at a later date.
- **Submitted**: This means your request is still under review by Hort Innovation.
- **Resubmission request:** Some changes are still requested by Hort Innovation to complete the contract variation request.

| art Innovatio                                               | on > Contracta                                                                                                   |                                                                                                    |                                                        |                          |               |              |                    |                           |
|-------------------------------------------------------------|----------------------------------------------------------------------------------------------------|----------------------------------------------------------------------------------------------------|--------------------------------------------------------|--------------------------|---------------|--------------|--------------------|---------------------------|
| Home                                                        | Deshboerd                                                                                                    | My Profile My Organisatio                                                                                                    | m Organisat                                            | tion Changes             | Contracts     |              |                    |                           |
| ontra                                                       | cts                                                                                                    |                                                                                                    |                                                        |                          |               |              |                    | Page Instructions     Sho |
| -                                                           |                                                                                                    | increase and their details                                                                                                    |                                                        |                          |               |              |                    |                           |
| <ul> <li>View</li> </ul>                                    | all contract miles                                                                                               | tones and their details                                                                                                    | t Variation Intent                                     | link)                    |               |              |                    |                           |
| <ul> <li>View</li> <li>Initial</li> </ul>                   | all contract miles<br>te a contract varia                                                                        | tones and their details<br>tion Intent (click on the 'Add Contrac<br>he contract (click on 'Add Contract C                                      |                                                        |                          |               |              |                    |                           |
| <ul> <li>Initial</li> <li>Require</li> </ul>                | all contract miles<br>te a contract varia<br>uest a change in t                                                  | tion Intent (click on the 'Add Contrac                                                                                                    | hange Request' II                                      | nk).                     | iew milestone | Information. |                    | 2                         |
| <ul> <li>Vlew</li> <li>Initial</li> <li>Required</li> </ul> | all contract miles<br>te a contract varia<br>uest a change in t                                                  | tion Intent (click on the 'Add Contrac<br>he contract (click on 'Add Contract C                                                                 | hange Request' II                                      | nk).                     | iew milestone | information. |                    | 2                         |
| <ul> <li>Vlew</li> <li>Initial</li> <li>Required</li> </ul> | al contract miles<br>te a contract varia<br>uest a change in ti<br>contract, click on                            | tion Intent (click on the 'Add Contrac<br>he contract (click on 'Add Contract C                                                                 | hange Request' I                                       | nk).                     | iew milestone | information. |                    | 2                         |
| View     Initial     Requ     Select a                      | all contract miles<br>te a contract varie<br>uest a change in t<br>contract, click on<br>ntracts Con<br>Contract | tion intent (click on the 'Add Contrast<br>he contract (click on 'Add Contract C<br>the 'Project Code' or the 'Project Title                    | hange Request' I                                       | nk).<br>e contract and v | Project       | Contract     | Contract           | Variation &               |
| View     Initia     Requ     Select a                       | all contract miles<br>te a contract varia<br>uest a change in ti<br>contract, click on i<br>intracts Cor         | tion Intent (click on the 'Add Contras<br>he contract (click on 'Add Contract C<br>the 'Project Code' or the 'Project Titk<br>mpleted contracts | hange Request' II                                      | nk).<br>e contract and v |               |              | Contract<br>Status |                           |
| <ul> <li>View</li> <li>Initia</li> <li>Require</li> </ul>   | all contract miles<br>te a contract varie<br>uest a change in t<br>contract, click on<br>ntracts Con<br>Contract | tion Intent (click on the 'Add Contras<br>he contract (click on 'Add Contract C<br>the 'Project Code' or the 'Project Titk<br>mpleted contracts | hange Request' II<br>f links to open the<br>Start date | nk).<br>e contract and v | Project       | Contract     |                    | Variation &               |

## **Re-submit a contract variation request**

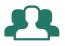

# "My variation was reviewed and amendments were requested. I want to re-submit a contract variation".

| lort<br>nnovation                                                                                                    |                                                                                                    |                                                                              |                                                                             |                                                  |                       |
|----------------------------------------------------------------------------------------------------|----------------------------------------------------------------------------------------------------|------------------------------------------------------------------------------|-----------------------------------------------------------------------------|--------------------------------------------------|-----------------------|
| rt Innovation > Dashboard                                                                                                    |                                                                                                    |                                                                              |                                                                             |                                                  |                       |
| Home Dashboard My Profi                                                                                                    | ile My Organisation Organisation Cha                                                                                                    | inges Contracts                                                              |                                                                             |                                                  |                       |
| ashboard                                                                                                    |                                                                                                    |                                                                              |                                                                             | Page In:                                         | structions V Show     |
| elcome to the Hort Innovation Delivery P                                                                                                    | artner Portal. The dashboard below provides a s                                                                                                    | ummary of items that requir                                                  | e your attention, such as                                                   | :                                                |                       |
| Overdue milestones and milestones                                                                                                    | that need to be re-submitted                                                                                                    |                                                                              |                                                                             |                                                  |                       |
| llo Sangeetha,                                                                                                    | lease click on the 'Executed Contracts' link below<br>ems that need your attention                                                                   | L.                                                                           |                                                                             |                                                  |                       |
| Change request action items                                                                                                    |                                                                                                    | 2.<br>Overdue Milesto                                                        | nes                                                                         |                                                  |                       |
| Change request action items     o access your contract and milestones, pl ello Sangeetha, e dashboard provides a summary of ite                                                                                                    |                                                                                                    |                                                                              | nes<br>Contract Number                                                      | Milestone Number                                 | Due Date              |
| Change request action items     access your contract and milestones, pl     llo Sangeetha,     e dashboard provides a summary of ite     Summary     Full name:                                                                                                    | ems that need your attention                                                                                                    | Overdue Milesto                                                              |                                                                             | Milestone Number<br>103                          | Due Date<br>1/05/2021 |
| Change request action items     a access your contract and milestones, pl     dlo Sangeetha,     e dashboard provides a summary of ite     Summary                                                                                                    | ems that need your attention<br>Sangeetha Natarajan<br>Random Thoughts Learning                                                                      | Overdue Milesto<br>Project Code                                              | Contract Number                                                             |                                                  |                       |
| Change request action items     access your contract and milestones, pl     dlo Sangeetha,     e dashboard provides a summary of ite     Summary     Full name:     Organisation name:                                                                                                    | ems that need your attention<br>Sangeetha Natarajan<br>Random Thoughts Learning<br>Solutions                                                         | Overdue Milesto<br>Project Code                                              | Contract Number                                                             |                                                  |                       |
| Change request action items     access your contract and milestones, pl     dlo Sangeetha,     e dashboard provides a summary of ite     Summary     Full name:     Organisation name:     Executed contracts:     Upcoming milestones and reports:                                            | ems that need your attention          Sangeetha Natarajan         Random Thoughts Learning         Solutions         8 Contracts         1 Milestone | Overdue Milesto<br>Project Code<br>BA19004                                   | Contract Number<br>CON001889                                                | 103                                              | 1/05/2021             |
| Change request action items     access your contract and milestones, pl     llo Sangeetha,     e dashboard provides a summary of ite <b>Summary</b> Full name:     Organisation name:     Executed contracts:     Upcoming milestones and reports:     Contract Variations and Change Request  | ems that need your attention          Sangeetha Natarajan         Random Thoughts Learning         Solutions         8 Contracts         1 Milestone | Overdue Milesto<br>Project Code<br>BA19004                                   | Contract Number<br>CON001889                                                | 103<br>Milestone Resubmissio                     | 1/05/2021             |
| Change request action items     access your contract and milestones, pl     dlo Sangeetha,     e dashboard provides a summary of ite     summary     Full name:     Organisation name:     Executed contracts:     Upcoming milestones and reports:     Contract Variations and Change Request | ems that need your attention          Sangeetha Natarajan         Random Thoughts Learning         Solutions         & Contracts         1 Milestone | Overdue Milesto<br>Project Code<br>BA19004<br>Upcoming Miles<br>Project Code | Contract Number<br>CON001889<br>cones (next 30 days) and<br>Contract Number | 103<br>Milestone Resubmissia<br>Milestone Number | 1/05/2021             |
| Change request action items     access your contract and milestones, pl e dashboard provides a summary of ite Summary Full name: Organisation name: Executed contracts: Upcoming milestones and reports: Contract Variations and Change Request Accepted Intent to Vary:                       | ems that need your attention          Sangeetha Natarajan         Random Thoughts Learning         Solutions         & Contracts         1 Milestone | Overdue Milesto<br>Project Code<br>BA19004                                   | Contract Number<br>CON001889                                                | 103<br>Milestone Resubmissio                     | 1/05/2021             |

### Step 1: Open variation that needs re-submission

From the Contract Variations and Change Requests section in the dashboard, **click on the 'Draft/ Resubmit Variation Requests'** record to make amendments to variation request

(OR)

- 1. Click on the Contracts tab in the navigation bar
- 2. Click on 'View Variation and Changes'

Hort Innovation

3. Click the 'Resubmit' link.

| Hort<br>Innovatio                                                                                  | n                                                                                                    |                                               |         |                   |                           |                    |                                                                  |
|----------------------------------------------------------------------------------------------------|----------------------------------------------------------------------------------------------------|-----------------------------------------------|---------|-------------------|---------------------------|--------------------|------------------------------------------------------------------|
| Hort Innovation > Contracts                                                                        |                                                                                                    |                                               |         |                   | 1                         |                    |                                                                  |
| Home Deshboard                                                                                     | My Profile My Organisation                                                                                                    | Organisation C                                | hanges  | Contracts         |                           |                    |                                                                  |
| <b>C</b> ontracts                                                                                  |                                                                                                    |                                               |         |                   |                           |                    | Pege Instructions                                                |
| here you can:<br>View all contract mileste<br>Initiate a contract variat<br>Request a change in th | your active and completed projects. In<br>ones and their details<br>ion intent (click on the 'Add Contract \<br>e contract (click on 'Add Contract Cha<br>he 'Project Code' or the 'Project Title' II | briation Intent' link)<br>nge Request' link). |         |                   |                           | tracts where you   | , are able to perform tasks. From                                |
| Active contracts Com                                                                               | pleted contracts                                                                                                    |                                               |         |                   |                           |                    |                                                                  |
| Project Contract<br>Code Number                                                                    | Project Title                                                                                                    | Start date End                                |         | Project<br>Leader | Contract<br>Administrator | Contract<br>Status | Variation &<br>change requests                                   |
| TG20000 CON002197                                                                                  | HV21000-Market Access and<br>Trade Development                                                                                                    | 15/09/2021 31/:                               |         | Yudit<br>Buitrago | Y Buitrago                | In Variation       | Add Contract Variation Intent<br>View Contract Variation Intents |
| lort                                                                                               |                                                                                                    |                                               |         |                   |                           |                    |                                                                  |
| lort<br>novatior                                                                                   |                                                                                                    |                                               |         |                   |                           |                    |                                                                  |
|                                                                                                    | ntract Variation and Contract Change L<br>My Profile My Organisation                                                                                                    |                                               | enges   | Contracts         | View Variation And        | Changes            |                                                                  |
| ontract Variation                                                                                  | n and Contract Char                                                                                                    | nge List                                      |         |                   |                           |                    | Rege Instructions     Show                                       |
| Contract details: CON                                                                              | 002197 - HV21000-Market                                                                                                    | Access and Tra                                | de Deve | elopment -        | TG20000                   |                    |                                                                  |
| Add Intent to Vary                                                                                 | Add Contract Change Request                                                                                                    |                                               |         |                   |                           |                    |                                                                  |
| ate Submitted Type of Rec                                                                          | quest Re                                                                                                    | quest Outline                                 |         |                   | Status                    |                    | Actions                                                          |
| 0/9/2021 Variation                                                                                 | Ch                                                                                                    | ange description                              |         |                   | Re-submission             | Requested          | View Resubmit                                                    |
| Active Contracts                                                                                   |                                                                                                    |                                               |         |                   |                           |                    |                                                                  |
|                                                                                                    |                                                                                                    |                                               |         |                   |                           |                    |                                                                  |

### Step 2: Update project proposal

- 1. Review the 'Resubmit Reason' provided by the Hort Innovation project contact
- 2. Make the required changes and upload any additional documents as described in Step 2. under the 'Submit a contract variation request' section
- 3. Submit again. The status will remain 'Submitted' until the final decision is taken by Hort Innovation.

If the variation is approved, you will receive notification from Hort Innovation outside of the portal including the updated contract for signature. This will be provided via email from <u>contracts@horticulture.com.au</u> or Docu-Sign.

When the contract variation has been counter-signed by Hort Innovation, the changes will be reflected in the Delivery Partner Portal (e.g. change of milestone due date).

| Hort<br>Innovation                                                                                        |                 |                 |
|----------------------------------------------------------------------------------------------------|-----------------|-----------------|
| Hort Innovation > Contracta > Contract Variation Request submission form                                  |                 |                 |
| Home Dashboard My Profile My Organisation Organisation Changes Contracts                                  |                 |                 |
| Contract Variation Request submission form                                                                | 8 Page In       | structions Show |
| Contract details: CON002197 - HV21000-Market Access and Trade Development - TG20000                       |                 |                 |
| Resubmit Reason: Supporting document for budget change is not included in the submission. Kindly resubmit |                 | Step 1 of 2     |
| Change description                                                                                        |                 |                 |
| Rationale                                                                                                 |                 |                 |
| This is my justification for the change                                                                   |                 |                 |
|                                                                                                    |                 | 11              |
|                                                                                                    | _               | Step 2 of 2     |
|                                                                                                    | 🕀 Uple          | ood Document    |
| Name                                                                                                    | Uploaded by     | options 2       |
| Contract_MRT_for_HV21000.docx                                                                             | Hort Innovation | Edit            |
| Submit Sove as Draft Seve as Draft View Variation & Change Requests                                       |                 |                 |

## Submit a contract change request

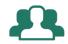

# "I want to change details at the contract level related to a contract administrator".

Go to the Contracts tab on the navigation bar.

Home Dashboard My Profile My Organisation Organisation Changes Contracts

### Step 1: Start a contract change request

1. Select the contract you intend to change. Click on 'Add Contract Change Request' link.

| <b>Hor</b>      | t<br>ovatio        | n                                                 |            |             |                   |                           |                      |                                                                                                    |
|-----------------|--------------------|---------------------------------------------------|------------|-------------|-------------------|---------------------------|----------------------|----------------------------------------------------------------------------------------------------|
| ort Innovatio   | on > Contracts     |                                                   |            |             |                   |                           |                      |                                                                                                    |
| Home            | Deshboard          | My Profile My Organisation                        | Organisat  | ion Changes | Contracts         |                           |                      |                                                                                                    |
| Contra          |                    | mpleted contracts                                 |            |             |                   |                           |                      | Page Instructions Show                                                                                                    |
| Project<br>Code | Contract<br>Number | Project Title                                     | Start date | End date    | Project<br>Leader | Contract<br>Administrator | Contract<br>Status   | Variation &<br>change requests                                                                                            |
| тө20000         | CON002197          | HV21000-Market Access and<br>Trade Development    | 15/09/2021 | 31/12/2022  | Yudit<br>Buitrago | Y Buitrago                | In Variation         | Add Contract Variation Intent<br>Man Contract Variation Intent<br>Add Contract Change Request<br>New Variations 2 Changes |
| MT19014         | CON002093          | MT19014-Field Based Testing for<br>Fall Army Worm | 23/04/2021 | 30/11/2021  | Yudit<br>Buitrago | Y Buitrego                | Contract<br>Executed | View Contract Variation Intent<br>Add Contract Change Request<br>View Variations & Changes                                |
| PW20004         | CDN002115          | PW20004-Sweetpotato Export<br>Strategy            | 31/05/2021 | 30/11/2021  | Yudit<br>Buitrago | Y Buitrago                | Contract<br>Executed | Add Contract Variation Intent<br>Add Contract Change Request                                                              |
|                 |                    | -                                                 |            |             | -                 |                           |                      |                                                                                                    |

### Step 2: Complete 'Add Change Request' form

1. Update the details in **'Request outline and rationale' fields** in the change request form. Please include contact details for the new contract administrator or project personnel (Full name, contact number, email address).

This can now be used to update project leader if there are no other variations to the contract. If time, scope or budget is changing please put through an intent to vary for those changes separately or together with the project leader change details.

2. Click 'Next'.

| Hort<br>Innovation                                                                          |                        |
|---------------------------------------------------------------------------------------------|------------------------|
| HortInnovation > Contracta > Add Change Request                                             |                        |
| Home Dashboard My Profile My Organisation Organisation Changes Contracts Add Change Request |                        |
| Add Change Request                                                                          | Page Instructions Show |
| Contract details: CON002197 - HV21000-Market Access and Trade Development - TG20000         |                        |
|                                                                                             | Step 1 of 2            |
| Request Outline* This is a change request                                                   |                        |
|                                                                                             |                        |
| Rationale*                                                                                  |                        |
| This is my justification.                                                                   |                        |
| View Variation & Change Requests                                                            |                        |

Important: Once you **click 'NEXT'**, please wait until the system finalises the loading process. This will take a few seconds. If you **click the 'Upload Document'** button during this process you may receive an error message.

|                          |           |             | Step 2      |
|--------------------------|-----------|-------------|-------------|
|                          |           | Ουp         | load Docume |
| Name                     |           | Uploaded by | Options     |
|                          | C Loading |             |             |
| 🏴 Submit 💾 Save as Draft |           |             |             |

**Hort Innovation** 

### Step 3: Upload document (optional)

1. Upload any supporting documentation that may be required.

2. Confirm you have authority to submit on behalf of the delivery partner. You will also need to confirm that you have read our Privacy Policy

3. Click 'Submit' if you are ready, or 'Save as a draft' to complete your request at a later stage.

| Hort<br>Innovation                                                                                                    |                        |                    |
|----------------------------------------------------------------------------------------------------|------------------------|--------------------|
| Hort Innovation > Contracts > Contract Variation an > Edit Change Request                                                                           |                        |                    |
| Home Dashboard My Profile My Organisation Organisation Changes Contracts                                                                            |                        |                    |
| Edit Change Request                                                                                                    | 🚯 Page I               | nstructions V Show |
| Contract details: CON002197 - HV21000-Market Access and Trade Development - TG20000                                                                 |                        | Step 1 of 2        |
| Request Outline *                                                                                                    |                        |                    |
| This is a change request                                                                                                    |                        |                    |
| Rationale                                                                                                    |                        |                    |
| This is my justification                                                                                                    | •                      | Step 2 of 2        |
| Name                                                                                                    |                        | load Document      |
| Name                                                                                                    | Uploaded by            | Options            |
| C Loading  Agreement I confirm that I have the authority to submit this report on behalf of the delivery partner and that all information contained | within is true and cor | ect and not        |
| misleading                                                                                                    |                        |                    |
| Submit Save as Draft                                                                                                    |                        |                    |
| <ul> <li>View Variation &amp; Change Requests</li> </ul>                                                                                            |                        |                    |

Once you submit, you will see a confirmation message and will land on the overall 'Contract Variation and Contract Change list. This list includes all your submitted and draft change requests. You will be able to follow up on the status of your request. You will also be able to submit any change requests that you have saved as a draft.

| Hort<br>nnova      | ation                                           |                                        |                                     |                                |
|--------------------|-------------------------------------------------|----------------------------------------|-------------------------------------|--------------------------------|
| fortInnovation > C | ontracta > Contract Variation a                 | nd Contract Change List                |                                     |                                |
| Home D             | ashboard My Profile                             | My Organisation Organisation Changes ( | ontracts View Variation And Changes |                                |
| Contract V         | ariation and Co                                 | ntract Change List                     |                                     | Rege Instructions     Show     |
|                    | etails: CON002197 - HV                          | 21000-Market Access and Trade Devel    | pment - TG20000                     | Page Instructions Show         |
| Contract de        | etails: CON002197 - HV                          | 21000-Market Access and Trade Devel    | pment - TG20000<br>Status           | Pege instructions Show Actions |
| Contract de        | etails: CON002197 - HV<br>o Vary + Add Contract | 21000-Market Access and Trade Devel    |                                     |                                |

This is the end of the process on the Portal.

Hort Innovation will reach out via email if further information is required. If there is a change to the contract administrator, Hort Innovation will invite them to register for the portal via a dedicated email.

## Submit a business change request

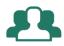

"I want to change business entity details such as advice of a new ABN or change organisational details such as updated bank account details".

Go to the My Organisation tab on the navigation bar.

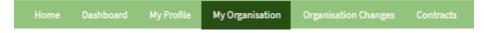

### Step 1: Download template related to the required change

Under 'Download Templates' **click on the template** relevant to your change. Update the change details in the document. Save to your computer.

| Hort<br>Innovation                                                                                 |                                                 |
|----------------------------------------------------------------------------------------------------|-------------------------------------------------|
| Hort Innovation > My Organisation                                                                  |                                                 |
| Home Deshboard My Profile My Organisation Organisation Changes                                     | Contracts                                       |
| My Organisation                                                                                    | Page Instructions Show                          |
| The 'My Organisation' page connects with Hort Innovation's CRM system. Information on this page of | an only be modified by Contract Administrators. |
| Trading Name *                                                                                     | ABN                                             |
| Rendom Thoughts Learning Solutions                                                                 | 49 604 734 912                                  |
| Legal Name                                                                                         | Phone                                           |
| ERIEFBOARD PTY. LTD.                                                                               | Provide a telephone number                      |
| Address                                                                                            | Website                                         |
|                                                                                                    | -                                               |
|                                                                                                    |                                                 |
|                                                                                                    |                                                 |
| Download Templates:     Eusiness Entity Change     Change Business details                         |                                                 |
| + Add Business Entity Change + Add Business Details Change                                         |                                                 |
| * Deshboard                                                                                        |                                                 |

### Step 2: Upload your document

Once you complete the template, upload to the Portal.

1. Click on 'Add Business Entity Change' OR 'Add Business Details Change' buttons.

| Home                  |                                                          | My Profile  | My Organisation | Organisation Changes |                                     |                        |
|-----------------------|----------------------------------------------------------|-------------|-----------------|----------------------|-------------------------------------|------------------------|
| My Orga               | nisation                                                 |             |                 |                      |                                     | Page Instructions Show |
| Trading N<br>Random 1 | <b>lame *</b><br>Thoughts Learnin                        | g Solutions |                 |                      | Phone<br>Provide a telephone number |                        |
| Members<br>—          | hip Contact                                              |             |                 |                      | Fax                                 |                        |
| Address               |                                                          |             |                 |                      | Website<br>—                        |                        |
|                       |                                                          |             |                 |                      |                                     |                        |
| Busine                | oad Templates:<br>ss Entity Change<br>e Business details |             |                 |                      |                                     |                        |
| + Add B               | usiness Entity                                           | Change      | + Add Busines   | s Details Change     | 1                                   |                        |

2. Fill in the request details in the 'Add Organisation Change' request form and click 'Next'.

| Add Organisation Change          | Page Instructions Show |
|----------------------------------|------------------------|
|                                  | Step 1 of 2            |
| Type * Change in Business Entity |                        |
| Request Outline *                |                        |
| Rationale *                      |                        |
|                                  |                        |
| P Next 2                         |                        |
| Organisation Changes             |                        |

3. Click 'Upload document' and upload change request document & supporting documents.

4. Confirm you have authority to submit on behalf of the delivery partner. You will also need to confirm that you have read our Privacy Policy and **Click 'Submit'**.

You will not be able to submit until a document is uploaded. If you completed step 1 and 2 and now go back, a draft form will be saved. You can view and submit at a later stage.

| d Organisation Change - Document Upload                                                                                                    | Page Instructions She        |
|----------------------------------------------------------------------------------------------------|------------------------------|
|                                                                                                    | Step 1 of                    |
| Type *                                                                                                    |                              |
| Change in Business Entity                                                                                                    |                              |
| Request Outline *                                                                                                    |                              |
| Test this                                                                                                    |                              |
| Rationale *                                                                                                    |                              |
| Test this                                                                                                    |                              |
|                                                                                                    | ଜ                            |
|                                                                                                    |                              |
|                                                                                                    |                              |
|                                                                                                    | Step 2 of<br>Upload Document |
| Name                                                                                                    | Uploaded by Options          |
| Nallie                                                                                                    | optoated by Options          |
| There are no folders or files to display.                                                                                                    | options Options              |
|                                                                                                    | oproaded by Oprions          |
| There are no folders or files to display.<br>Agreement<br>confirm that I have the authority to submit this report on behalf of the delivery partner and that a       |                              |
| There are no folders or files to display.                                                                                                    |                              |
| There are no folders or files to display. Agreement confirm that I have the authority to submit this report on behalf of the delivery partner and that al nisleading |                              |

After submitting a request, if you have missed any documents or want to make other changes to the request, go into the **'Organisation changes'** tab. You will see a list of all your change requests.

Select the change request you want to modify or add to, **click 'View'** and upload additional documents.

| lort<br>nnova                                             | tion                             |                 |                      |           |        |   |                        |
|-----------------------------------------------------------|----------------------------------|-----------------|----------------------|-----------|--------|---|------------------------|
| ortinnovation > Orga                                      | nization Changes                 |                 |                      |           |        |   |                        |
| Home Desh                                                 | board My Profile M               | ly Organisation | Organisation Changes | Contracta |        |   |                        |
|                                                           | Changes                          |                 |                      |           |        | e | Page Instructions Show |
| Organisatio                                               | in changes                       |                 |                      |           |        |   |                        |
| Download Terr                                             | plates:                          |                 |                      |           |        |   |                        |
| <ul> <li>Download Tem</li> <li>Business Entity</li> </ul> | plates:<br>/ Change              |                 |                      |           |        |   |                        |
| Download Tem     Business Entity     Change Busine        | plates:<br>/Change<br>ss details |                 | s Details Change     |           | Status |   | Actions                |

This is the end of the process on the Portal. Next steps regarding these change requests are managed via email.

#### **Business Details Change**

Hort Innovation will confirm via email when business details have been updated.

#### **Business Entity Change**

Hort Innovation will review the business entity change and liaise via email to execute a Deed of Agreement for all contracts affected by the change.

## **Frequently Asked Questions**

For any technical issues please email <u>portal.support@horticulture.com.au</u> For other types of enquiries or to share feedback please email <u>communications@horticulture.com.au</u>

Here are a few questions we have most frequently received.

Q. Can the portal be accessed offline?

A. No. The Portal requires internet access, however documents that will be uploaded can be worked on offline. Once finalised, they can be uploaded to the Portal.

Q. Can the account be shared to other team members?

A. No, due to security settings.

Q. Does the Portal work on apple devices?

A. Yes

Q. I don't have a Microsoft account, what do I do?

A. Check instructions on pages 6 and 7 of this guide for creating a Microsoft account.

Q. I am not sure if the email from work is a Microsoft account or not?

A. You can check with your local IT or helpdesk if the email is hosted on Microsoft Exchange.

Q. I need to reset my password for the portal?

A. Because the portal uses your Microsoft account for authentication, you would need to manage your password reset through your local IT or Microsoft portal directly.

Q. I have lost my phone or need to change the mobile number that I initially registered for Multi-Factor Authentication (MFA) and require to reregister MFA with a new number?

A. You will need to contact <u>portal.support@horticulture.com.au</u>. For security purpose we will only respond to the registered email address and contact # for the contract administrator or the project lead within our system, therefore it's important to ensure your profile within the Portal accurately reflects the correct details.

Horticulture Innovation Australia Limited (Hort Innovation) makes no representations and expressly disclaims all warranties (to the extent permitted by law) about the accuracy, completeness, or currency of any information published or made available by Hort Innovation in relation to the Hort Innovation Delivery Partner Portal user guide.

Your access, use and reliance on any information published or made available by Hort Innovation is entirely at your own risk. The information published or made available by Hort Innovation does not take into account your personal circumstances and you should make your own independent enquiries before making any decision concerning your interests or those of another party or otherwise relying on the information.

Hort Innovation is not responsible for, and will not be liable for, any loss (including indirect or consequential loss), damage, claim, expense, cost (including legal costs) or other liability arising in any way, including from any Hort Innovation or other person's negligence or otherwise from your use or non-use of the Hort Innovation Delivery Partner Portal user guide, or from reliance on information contained in the material or that Hort Innovation makes available to you by any other means.

Copyright © 2021 Horticulture Innovation Australia Limited

Copyright subsists in the Hort Innovation Delivery Partner Portal user guide ("publication").

Horticulture Innovation Australia Limited (Hort Innovation) owns the copyright in the publication, other than as permitted under the Copyright Act 1968 (Cth).

Copying in whole or in part of this publication is prohibited without the prior written consent of Hort Innovation.

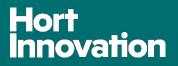

Horticulture Innovation Australia Limited ACN 602 100 149

Level 7, 141 Walker Street North Sydney NSW 2060 Australia

02 8295 2300 | communications@horticulture.com.au

www.horticulture.com.au